# **CISCO**

# Installing Cisco IoT FND

This section describes how to install IoT FND and related software, and includes the following topics:

- **[Before You Install IoT FND](#page-0-0)**
- [Installing and Setting Up the IoT FND Database](#page-7-0)
- [Installing and Setting Up IoT FND](#page-25-0)
- [Installing and Configuring the IoT FND TPS Proxy](#page-34-0)
- [Configuring IoT FND for Dual-PHY](#page-37-0)
- **[Backing Up and Restoring the IoT FND Database](#page-41-0)**
- [Deploying IoT FND/Oracle/TPS Virtual Machines on ESX 5.x](#page-45-0)

# <span id="page-0-0"></span>Before You Install IoT FND

Use the procedures in the following sections to prepare for your IoT FND installation:

- **I** [IoT FND Map View Requirements](#page-0-1)
- [System Requirements](#page-1-0)
- [Obtaining IoT FND and CNR Licenses](#page-5-0)
- **[Installing the Linux Packages Required for Installing Oracle](#page-6-0)**
- $\blacksquare$  [Obtaining IoT FND RPM Packages](#page-6-1)
- **[Configuring NTP Service](#page-6-2)**
- [IoT FND Installation Overview](#page-7-1)

# <span id="page-0-1"></span>IoT FND Map View Requirements

On any device tab, click the Map button in the main pane to display a GIS map of device locations. In its Map View pane, IoT FND uses a GIS map to display device locations. However, before you can use this feature, you must configure your firewall to enable access for all IoT FND operator systems to Cisco-provided GIS map tile servers. Only IoT FND operator browsers are allowed access to the GIS map tile servers.

**Note:** The operator browsers will not have access to other Google sites. No Internet access is required for the IoT FND application server.

You must also assign a fully qualified domain name (FQDN) for each IoT FND server installation and provide Cisco at [ask-fnd-pm-external@cisco.com](mailto:ask-fnd--pm-external@cisco.com) with the following:

- The number of IoT FND installation environments (test and production)
- The FQDN of the IoT FND server
- For cluster deployments, the FQDN of any load balancer in the deployment

**Note:** The FQDN is only used to provision and authorize access to the licensed Cisco IoT FND installation and make API calls to Enterprise Google Map to download the map tiles. No utility operational data or asset information is ever used (that is, sent over Internet) to retrieve Google map tiles. Map tiles are retrieved only using geographic location information.

#### **FQDN INFORMATION EXAMPLE**

For example, your non-cluster installation has a domain named UtilityA.com, and cgnms1 as the hostname with an FQDN of cgms1.UtilityA.com. You would email ask-cgnms-pm@cisco.com and include the FQDN, cgms1.UtilityA.com.

In a cluster deployment with one or more IoT FND servers and a load balancer with the FQDN of loadbalancer-vip, which directs traffic to the cgnms-main or cnms-dr cluster (DR installations). You would email ask-cgnms-pm@cisco.com and include the FQDN, loadbalancer-vip.UtilityA.com.

# <span id="page-1-0"></span>System Requirements

[Table 1](#page-1-1) lists the required hardware and software versions associated with this release.

**Note:** For a large scale system, refer to [Table 2](#page-5-2) and [Table 3](#page-5-1) for scale requirements.

<span id="page-1-1"></span>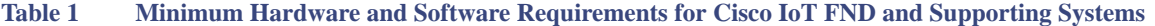

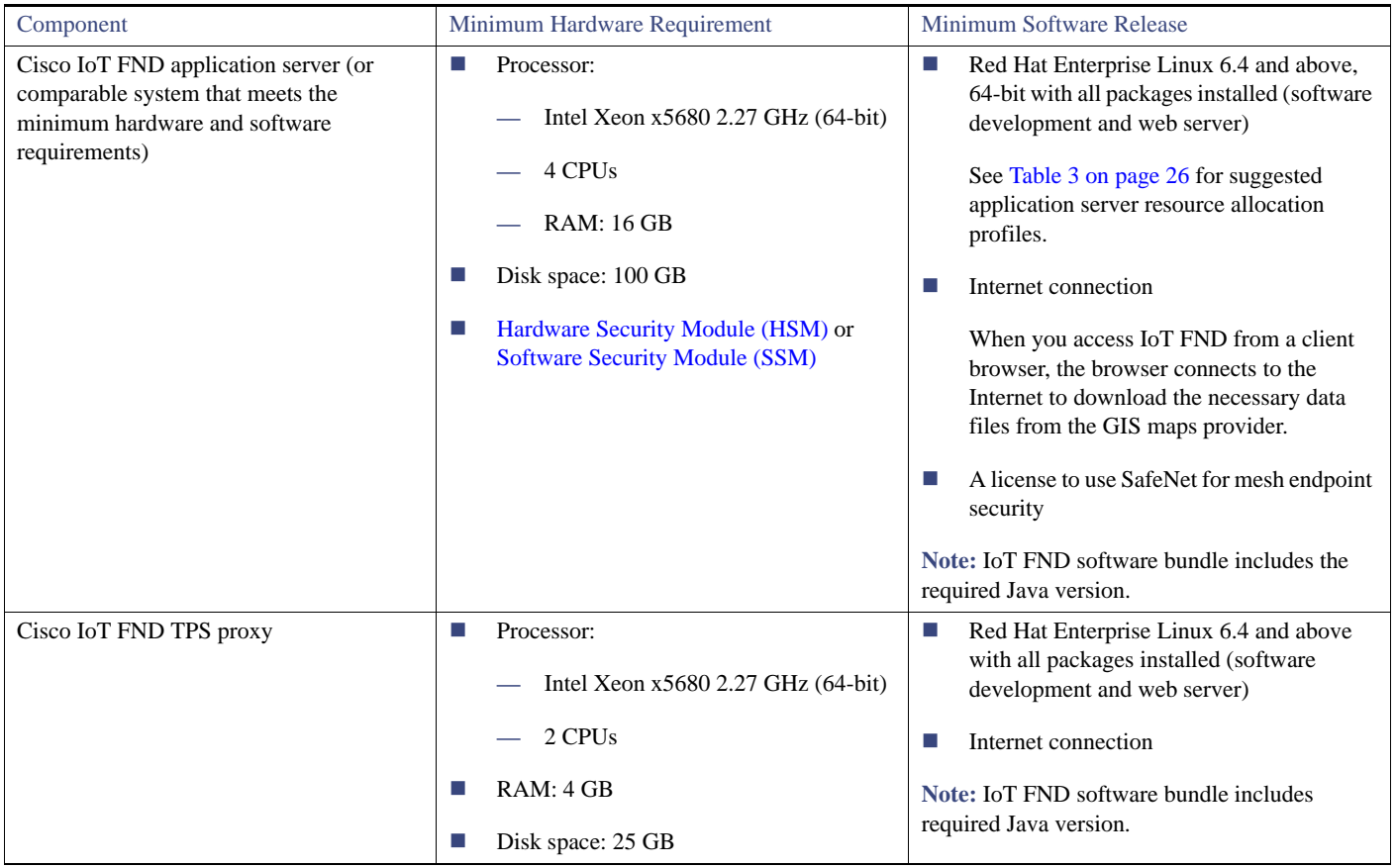

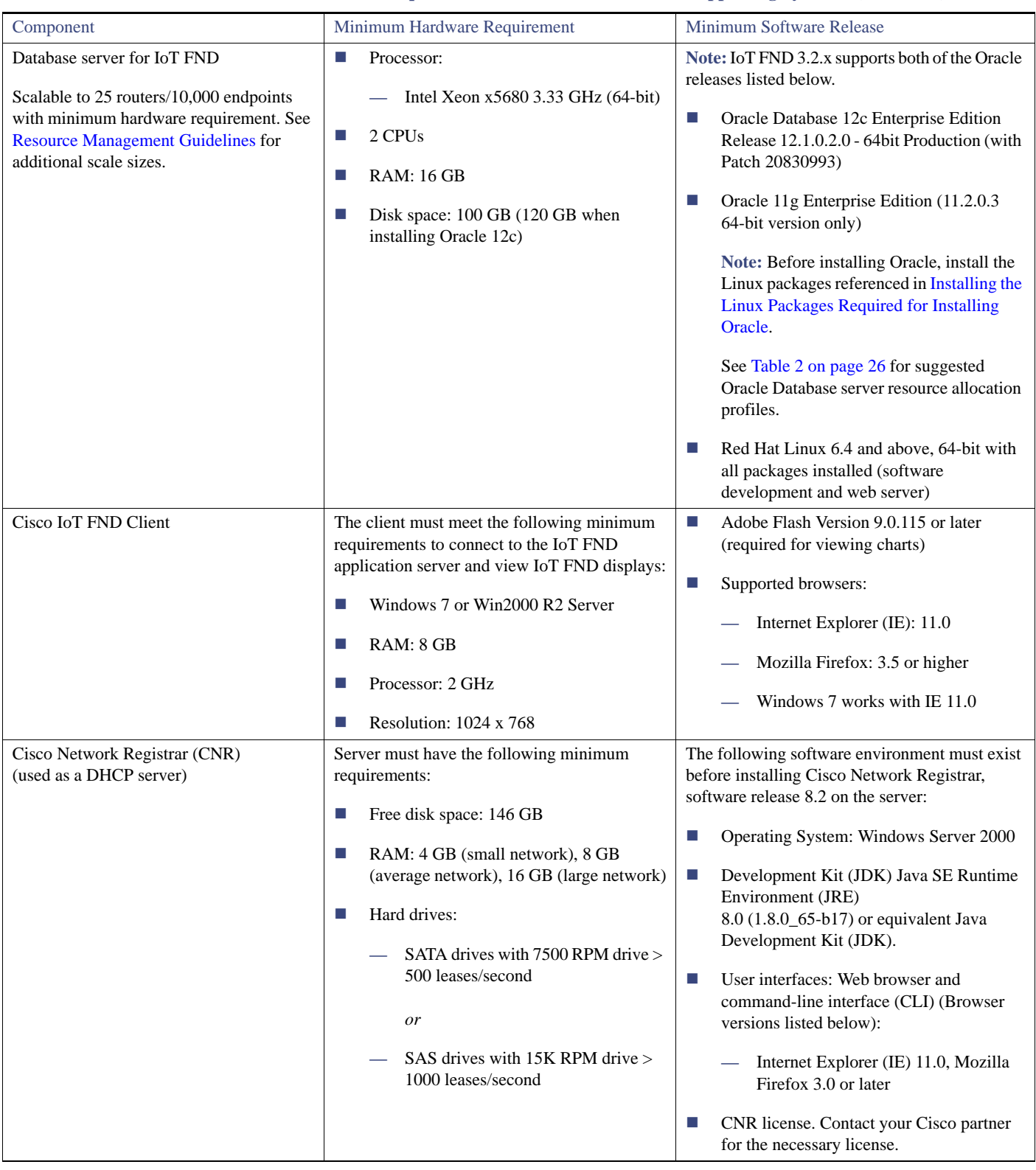

### **Table 1 Minimum Hardware and Software Requirements for Cisco IoT FND and Supporting Systems (continued)**

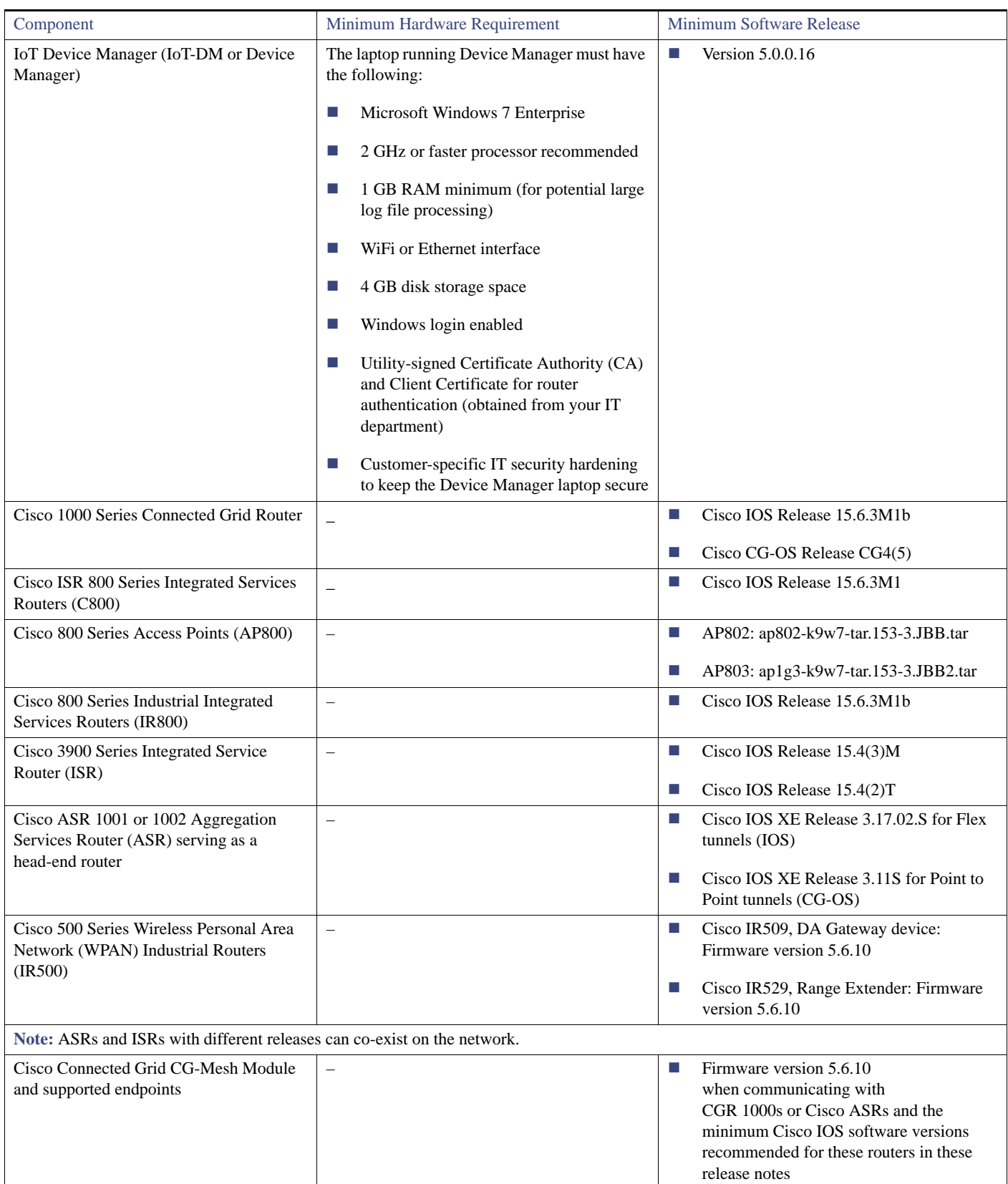

### **Table 1 Minimum Hardware and Software Requirements for Cisco IoT FND and Supporting Systems (continued)**

<span id="page-4-0"></span>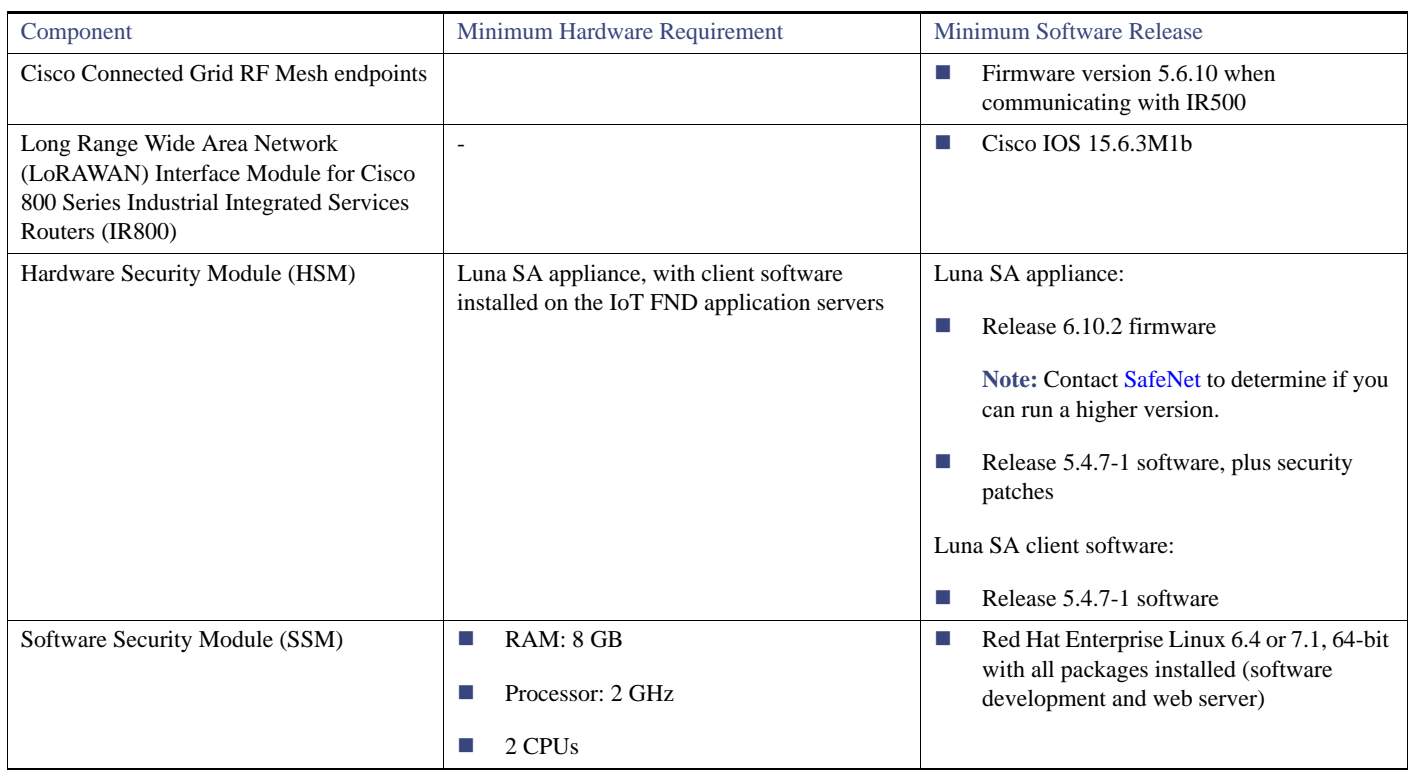

#### **Table 1 Minimum Hardware and Software Requirements for Cisco IoT FND and Supporting Systems (continued)**

<span id="page-4-1"></span>**Note:** If deploying a IoT FND server cluster, all nodes in the cluster should run on similar hardware. Additionally, all nodes must run the same version of IoT FND.

### <span id="page-4-2"></span>Resource Management Guidelines

Virtual machine configuration workload characterization is important. When using multiple VMs on the same physical host, allocate resources so that individual VMs do not impact the performance of other VMs. For example, to allocate 4 VMs on a 8-CPU host, do not allocate all 8 CPUs to ensure that one (or more) VM does not use all resources.

[Table 2 on page 26](#page-5-2) lists example Oracle database server usage profiles for important resource parameters such as CPU, memory, and disk space.

**Note:** Please note the following with respect to [Table 2,](#page-5-2) when you install the IOTFND SKU (R-IOTFND-V-K9) that has Oracle bundled into the Virtual Machine (VM), the maximum number of supported routers is 1000 and the maximum number of endpoints supported is 250,000.

| <b>Nodes</b><br>(Routers/Endpoints) | <b>CPU</b><br>(Virtual Cores) | Memory<br>(RAM GB) | Disk Space (GB) |
|-------------------------------------|-------------------------------|--------------------|-----------------|
| 25/10,000                           |                               | 16                 | 100             |
| 50/50,000                           | 4                             | 16                 | 200             |
| 500/500,000                         | 8                             | 32                 | 500             |
| 1,000/1,000,000                     | 12                            | 48                 | 1000            |
| 2,000/2,000,000                     | 16                            | 64                 | 1000            |
| 5,000/5,000,000                     | 20                            | 96                 | 1000            |

<span id="page-5-2"></span>**Table 2 Oracle DB Server Hardware Requirements Example Profiles**

[Table 3 on page 26](#page-5-1) lists example IoT FND Application server usage profiles for important resource parameters such as CPU, memory, and disk space.

#### <span id="page-5-1"></span>**Table 3 Application Server Hardware Requirements Example Profiles**

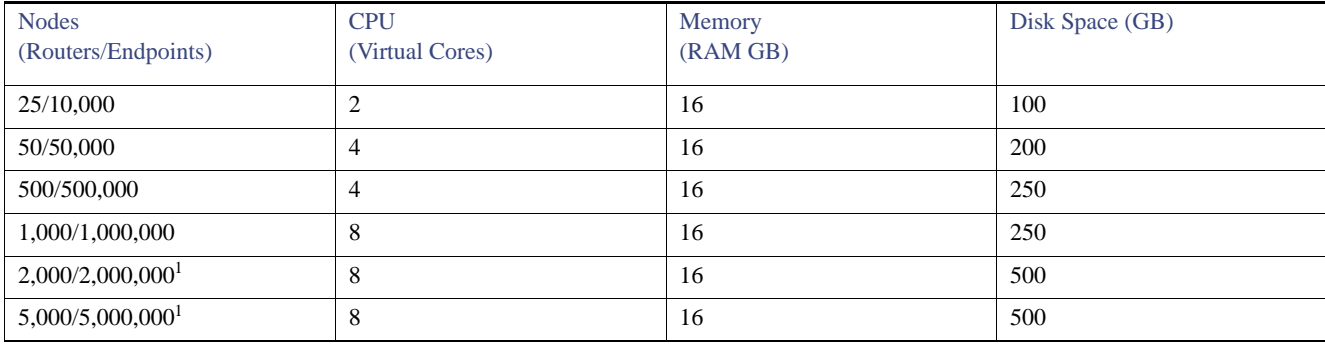

#### **1.** Clustered installations.

**Note:** We strongly recommend RAID 10 for all deployments.

# For Router Only Deployments

Information in [Table 4](#page-5-3) and [Table 5](#page-5-4) applies to Router Only deployments.

#### <span id="page-5-3"></span>**Table 4 Application Server Hardware Requirements Example Profile For Routers and LoRa Modules**

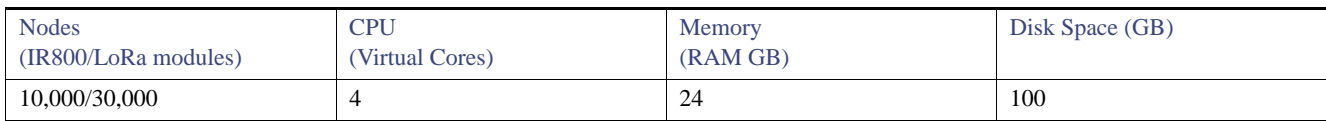

#### <span id="page-5-4"></span>**Table 5 Database Server Hardware Requirements Example Profile For Routers and LoRa Modules**

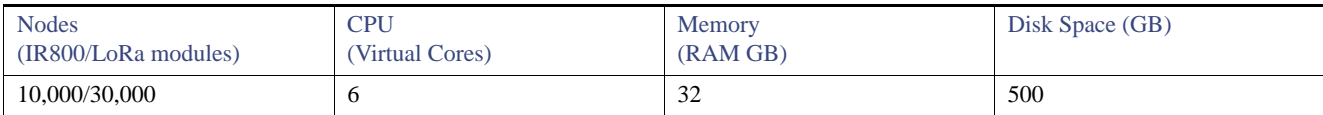

# <span id="page-5-0"></span>Obtaining IoT FND and CNR Licenses

■ Contact your Cisco partner to obtain the necessary licenses to use IoT FND and CNR.

■ Obtain a license to use SafeNet as your HSM for mesh endpoint security.

# <span id="page-6-0"></span>Installing the Linux Packages Required for Installing Oracle

Install these packages in this order before you install the Oracle database:

- **1.** libaio-devel-0.3.106-5.i386.rpm
- **2.** libaio-devel-0.3.106-5.x86\_64.rpm
- **3.** sysstat-7.0.2-11.el5.x86\_64.rpm
- **4.** unixODBC-libs-2.2.11-10.el5.i386.rpm
- **5.** unixODBC-libs-2.2.11-10.el5.x86\_64.rpm
- **6.** unixODBC-2.2.11-10.el5.i386.rpm
- **7.** unixODBC-2.2.11-10.el5.x86\_64.rpm
- **8.** unixODBC-devel-2.2.11-10.el5.i386.rpm
- **9.** unixODBC-devel-2.2.11-10.el5.x86\_64.rpm

# <span id="page-6-1"></span>Obtaining IoT FND RPM Packages

Before you install and set up your IoT FND system, ensure that you have the following packages:

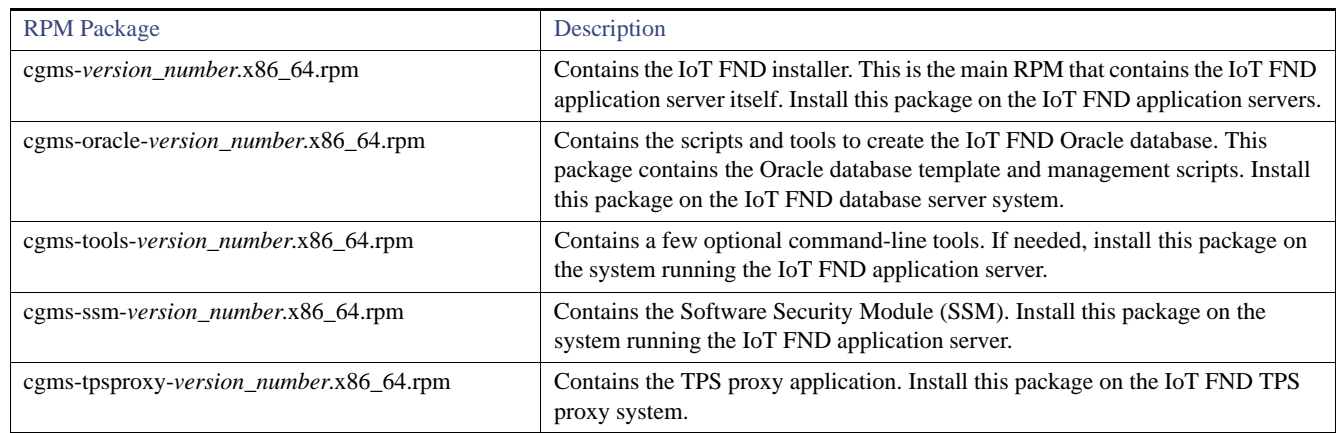

# <span id="page-6-2"></span>Configuring NTP Service

Configure all RHEL servers (including all servers that run IoT FND) in your IoT FND deployment to have their NTP service enabled and configured to use the same time servers as the rest of the system.

**Caution:** Before certificates are generated, synchronize the clocks of all system components.

To configure NTP on your RHEL servers:

**1.** Configure the /etc/ntp.conf file.

For example:

cat /etc/ntp.conf

```
...
# Use the same NTP servers on all our Connected Grid systems. 
server 0.ntp.example.com
server 1.ntp.example.com
server 2.ntp.example.com
...
```
**2.** Restart the NTP daemon and ensure that it is set to run at boot time.

```
service ntpd restart
chkconfig ntpd on
```
**3.** Check the configuration changes by checking the status of the NTP daemon.

This example shows that the system at 192.0.2.1 is configured to be a local NTP server. This server synchronizes its time using the NTP server at 10.0.0.0.

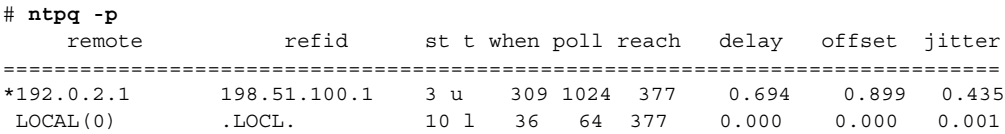

For information about configuring NTP on RHEL servers, refer to RHEL documentation.

# <span id="page-7-1"></span>IoT FND Installation Overview

Complete the following procedures to install IoT FND:

- **1.** [Installing and Setting Up the IoT FND Database.](#page-7-0)
- **2.** [Installing and Setting Up IoT FND](#page-25-0).
- **3.** [Installing and Configuring the IoT FND TPS Proxy](#page-34-0).

# <span id="page-7-0"></span>Installing and Setting Up the IoT FND Database

Complete the following procedures to finish your IoT FND installation:

- **[Installation and Setup Overview](#page-7-2)**
- $\blacksquare$  [Downloading and Unpacking Oracle Database](#page-8-0)
- **[Running the Oracle Database Installer](#page-9-0)**
- [Setting Up the IoT FND Database](#page-16-0)
- **[Additional IoT FND Database Topics](#page-19-0)**

# <span id="page-7-2"></span>Installation and Setup Overview

The following topics provide an overview of IoT FND deployment:

- [Single-Server Deployment](#page-8-1)
- **[High Availability Deployment](#page-8-2)**

### <span id="page-8-1"></span>Single-Server Deployment

To install and set up IoT FND database for a single-server database deployment:

- **1.** Log in to the database server.
- **2.** [Downloading and Unpacking Oracle Database](#page-8-0).
- **3.** [Running the Oracle Database Installer](#page-9-0).
- **4.** [Setting Up the IoT FND Database.](#page-16-0)

#### <span id="page-8-2"></span>High Availability Deployment

To install and set up IoT FND database for HA:

- **1.** Log in to the primary IoT FND database server.
- **2.** [Downloading and Unpacking Oracle Database](#page-8-0).
- **3.** [Running the Oracle Database Installer](#page-9-0).
- **4.** Log in to the standby database server.
- **5.** [Downloading and Unpacking Oracle Database](#page-8-0).
- **6.** [Running the Oracle Database Installer](#page-9-0).
- **7.** Setting Up IoT FND Database for HA.

# <span id="page-8-0"></span>Downloading and Unpacking Oracle Database

To download the Oracle database:

- **1.** Log in to your server as root.
- **2.** Download Oracle 11g Enterprise Edition (11.2.0.3 64-bit) or Oracle12c Enterprise Edition Release 12.1.0.2.0 64bit Production (with Patch 20830993).
- **3.** To avoid display-related errors when installing the Oracle Database software, as root run this command:
	- # **xhost + local:oracle**
- **4.** Create the **oracle** user and **dba** group:

```
# groupadd dba
# adduser -d /home/oracle -g dba -s /bin/bash oracle
```
**5.** Unpack the Oracle Database zip archives.

p10404530\_112030\_Linux-x86-64\_1of7.zip p10404530\_112030\_Linux-x86-64\_2of7.zip p10404530\_112030\_Linux-x86-64\_3of7.zip p10404530\_112030\_Linux-x86-64\_4of7.zip p10404530\_112030\_Linux-x86-64\_5of7.zip p10404530\_112030\_Linux-x86-64\_6of7.zip p10404530\_112030\_Linux-x86-64\_7of7.zip

# <span id="page-9-0"></span>Running the Oracle Database Installer

**Note:** Before running the Oracle installer, disable the firewall.

To install the Oracle database:

**1.** Switch to user **oracle** and run the Oracle database installer:

```
# su - oracle
# setenv DISPLAY <desktop>
# path_to_DB_installation_folder/database/runInstaller
```
- **2.** Click **Yes**, and then click **Next**.
- **3.** Click **Install database software only**, and then click **Next**.
- **4.** Click **Single instance database installation**, and then click **Next**.
- **5.** Select **English** as the language in which the database runs, and then click **Next**.
- **6.** Click **Enterprise Edition (4.29GB (Oracle 11g)** or **6.4GB (Oracle12c)**, and then click **Next**.
- **7.** Select the following two default installation values, Oracle Base and Software Location (**11.2.0** or **12.1.0**), and then click **Next**.
	- Oracle Base—/home/oracle/app/oracle
	- Software Location—/home/oracle/app/oracle/product/11.2.0/dbhome\_1
	- Software Location—**/home/oracle/app/oracle/product/12.1.0/dbhome\_1**

Later you will create the environment variables ORACLE\_BASE and ORACLE\_HOME based on the values of the Oracle Base and Software Location properties.

**8.** On the **Create Inventory** page, keep the default values, and then click **Next**.

- Inventory Directory—**/home/oracle/app/oraInventory**
- oraInventory\_Group Name—**dba**
- **9.** On the **Privileged Operating System Groups** page, keep the default values, and then click **Next**.
	- Database Administrator (OSDBA) group—**dba**
	- Database Operator (OSOPER) group—**dba**

Database Backup and Recovery (OSBACKUPDBA) group—**dba** (12c only)

- Data Guard administrative (OSDGDBA) group—**dba** (12c only)
- Encryption Key Management administrative (OSKMDBA) group—**dba** (12c only)

**10.** (optional) On the **Perform Prerequisite Checks** page, install any required software or run supplied scripts.

The installer might require the installation of additional software based on your system kernel settings, and may also instruct you to run scripts to configure your system and complete the database installation.

**Note:** If no missing packages are noted or you see the message "This is a prerequisite condition to test whether the package "ksh" is available on the system, check the **Ignore All** box.

**11.** After installing any missing packages, click **Fix & Check Again**.

Keep doing this until all requirements are met.

**Caution:** Do not ignore errors on this page. If there are errors during database installation, IoT FND may not function properly.

- **12.** Click **Next**.
- **13.** On the **Summary** page, verify the database settings, and then click **Finish** (11g) or **Install** (12c) to start the installation process.
- **14.** At the prompts, run the supplied configuration scripts.

Because the installer runs as the user *oracle*, it cannot perform certain installation operations that require root privileges. For these operations, you will be prompted to run scripts to complete the installation process. When prompted, open a terminal window and run the scripts as root.

**15.** If the installation succeeds, click **Close** on the **Finish** page.

**Note:** If performing a new installation of Oracle 12c or upgrading from Oracle 11g, you **must** install the Oracle 12c Patch 20830993. Go to [\(Mandatory\) Installing 12c Patch.](#page-10-0)

# <span id="page-10-0"></span>(Mandatory) Installing 12c Patch

For all new Oracle 12c database installations and all Oracle 11g upgrades, you must install the 12c patch.

To install the patch:

- **1.** Stop IoT FND application if running.
- **2.** Stop Oracle service if running.
- **3.** Run the following commands to verify inventory of installed Oracle software components and patches. No patches applied at this stage. The following displays at the end: *There are no interim patches installed in this Oracle Home*.

/home/oracle/app/oracle/product/12.1.0/dbhome\_1/OPatch/opatch lsinventory -details

Database Migration Assistant for Unicode 12.1.0.2.0 Database SQL Scripts 12.1.0.2.0 Database Workspace Manager 12.1.0.2.0 DB TOOLS Listener 12.1.0.2.0 Deinstallation Tool 12.1.0.2.0

```
Oracle Interim Patch Installer version 12.1.0.1.3
Copyright (c) 2016, Oracle Corporation. All rights reserved.
Oracle Home : /home/oracle/app/oracle/product/12.1.0/dbhome 1
Central Inventory : /home/oracle/app/oraInventory from : 
/home/oracle/app/oracle/product/12.1.0/dbhome_1/oraInst.loc
OPatch version : 12.1.0.1.3
OUI version : 12.1.0.2.0
Log file location 
:/home/oracle/app/oracle/product/12.1.0/dbhome_1/cfgtoollogs/opatch/opatch2016-02-25_10-37-50AM_1.log
Lsinventory Output file location : 
/home/oracle/app/oracle/product/12.1.0/dbhome_1/cfgtoollogs/opatch/lsinv/lsinventory2016-02-25_10-37-50
AM.txt
Installed Top-level Products (1):
Oracle Database 12c 12.1.0.2.0
There are 1 products installed in this Oracle Home.
Installed Products (135):
Assistant Common Files 12.1.0.2.0
Buildtools Common Files 12.1.0.2.0
Cluster Verification Utility Common Files 12.1.0.2.0
Database Configuration and Upgrade Assistants 12.1.0.2.0
```
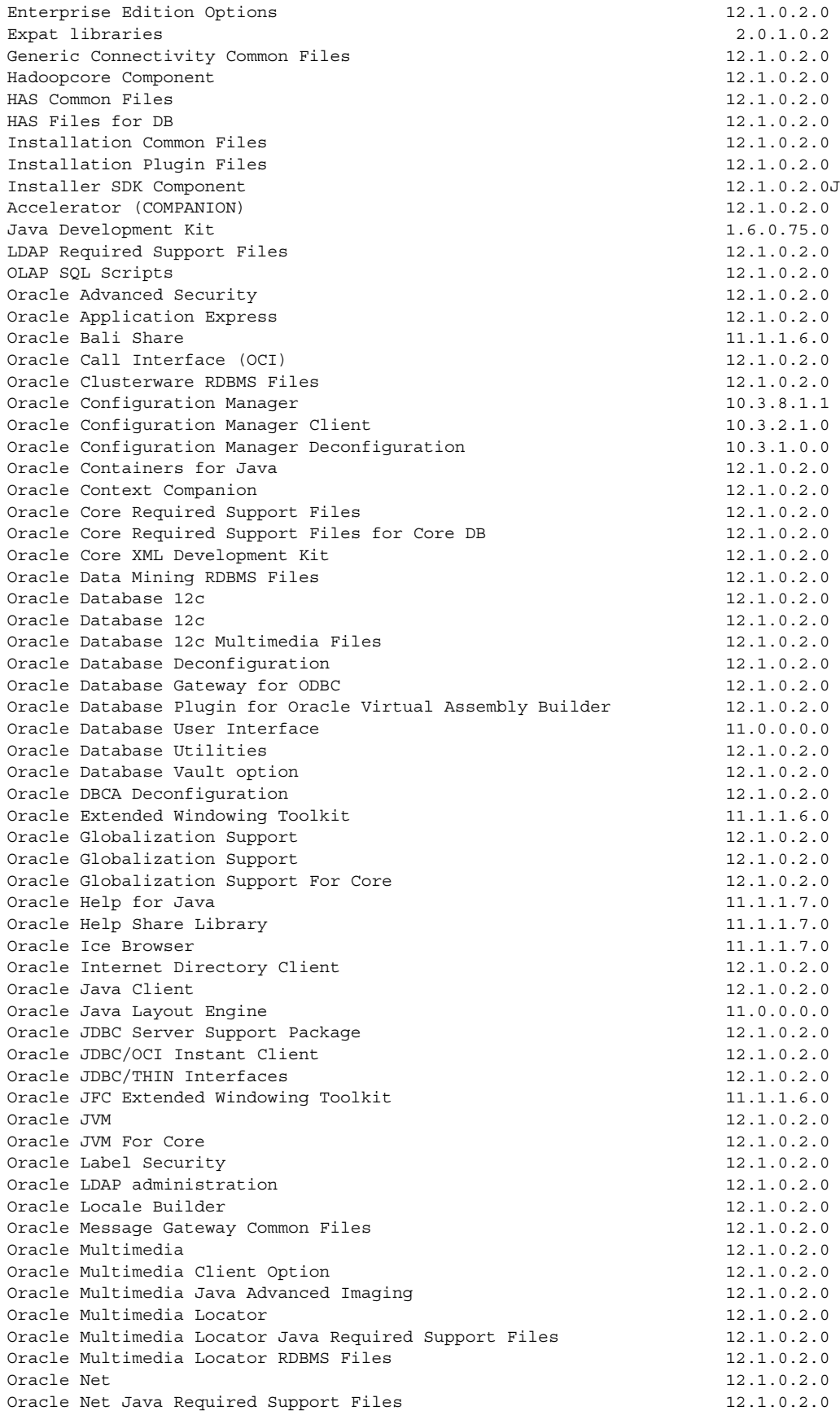

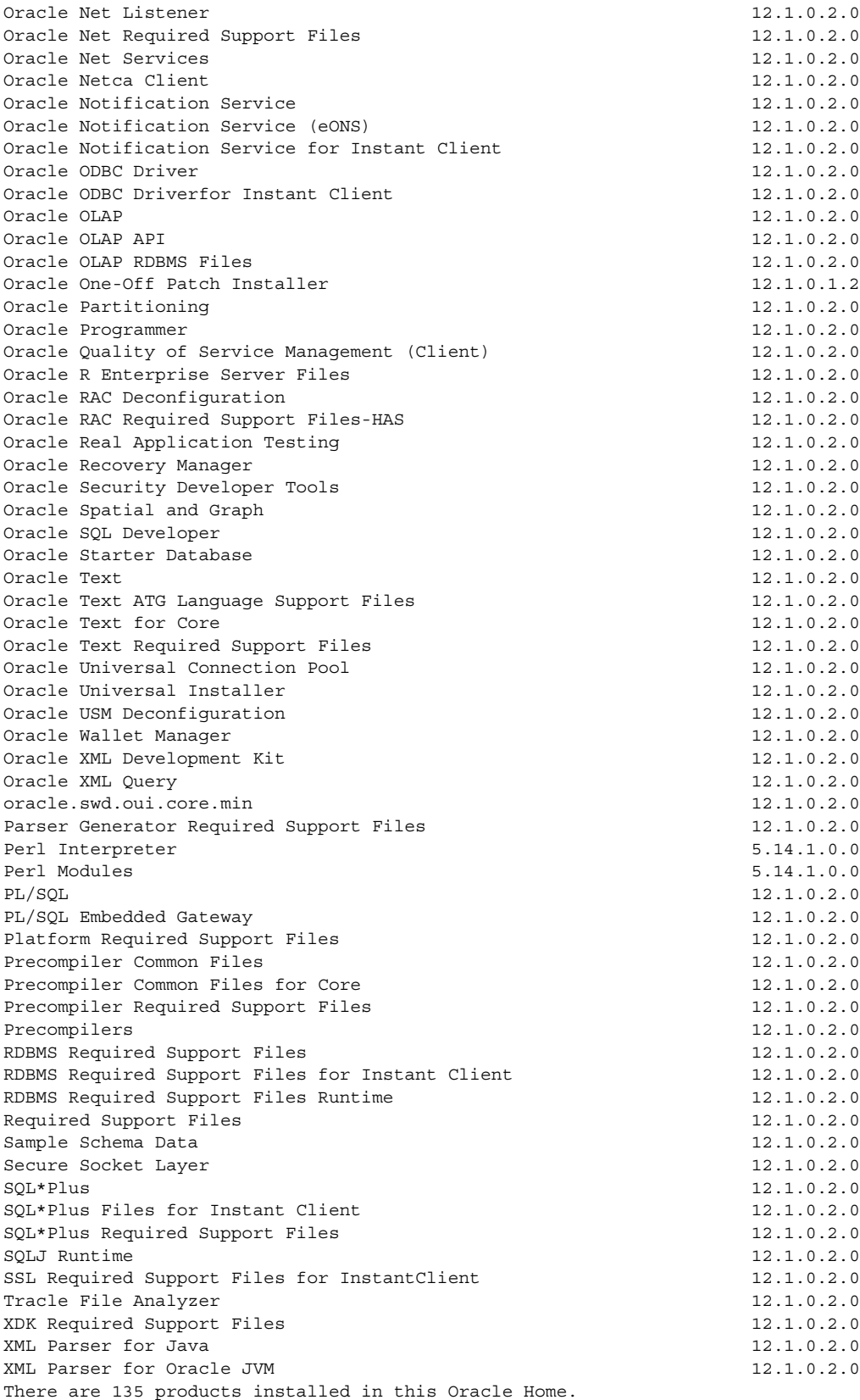

There are no Interim patches installed in this Oracle Home.

```
4. Apply the patch.
```
**a.** On the database machine. Copy the patch file: "p20830993\_121020\_Linux-x86-64.zip"

 $\mathcal{L}_\text{max}$ 

**b.** Run a prerequisite check. It should pass.

```
$ cd /home/oracle/patches/20830993/
$ /home/oracle/app/oracle/product/12.1.0/dbhome_1/OPatch/opatch prereq 
CheckConflictAgainstOHWithDetail -ph ./
Oracle Interim Patch Installer version 12.1.0.1.3
Copyright (c) 2016, Oracle Corporation. All rights reserved.
```
\$ /home/oracle/app/oracle/product/12.1.0/dbhome\_1/OPatch/opatch apply

PREREQ session

```
Oracle Home : /home/oracle/app/oracle/product/12.1.0/dbhome_1
Central Inventory : /home/oracle/app/oraInventory
   from : /home/oracle/app/oracle/product/12.1.0/dbhome_1/oraInst.loc
OPatch version : 12.1.0.1.3
OUI version : 12.1.0.2.0
Log file location :/home/oracle/app/oracle/product/12.1.0/dbhome_1/cfgtool 
logs/opatch/opatch2016-02-25_10-48-48AM_1.log
```
Invoking prereq "checkconflictagainstohwithdetail"

Prereq "checkConflictAgainstOHWithDetail" passed.

OPatch succeeded.

```
c. Apply the patch.
```

```
Oracle Interim Patch Installer version 12.1.0.1.3
Copyright (c) 2016, Oracle Corporation. All rights reserved.
Oracle Home : /home/oracle/app/oracle/product/12.1.0/dbhome 1
Central Inventory : /home/oracle/app/oraInventory from : 
/home/oracle/app/oracle/product/12.1.0/dbhome_1/oraInst.loc
OPatch version : 12.1.0.1.3
OUI version : 12.1.0.2.0
Log file location: 
/home/oracle/app/oracle/product/12.1.0/dbhome_1/cfgtoollogs/opatch/20830993_Feb_25_2016_10_53_25/ap
ply2016-02-25_10-53-25AM_1.log
Applying interim patch '20830993' to OH '/home/oracle/app/oracle/product/12.1.0/dbhome_1'
Verifying environment and performing prerequisite checks...
All checks passed.
Please shutdown Oracle instances running out of this ORACLE HOME on the local system.
(Oracle Home = '/home/oracle/app/oracle/product/12.1.0/dbhome_1')
Is the local system ready for patching? [y|n]
y
User Responded with: Y
Backing up files...
Patching component oracle.rdbms, 12.1.0.2.0...
Verifying the update...
Patch 20830993 successfully applied
Log file location:/home/oracle/app/oracle/product/12.1.0/dbhome_1/cfgtoollogs/opatch/ 
20830993_Feb_25_2016_10_53_25/apply2016-02-25_10-53-25AM_1.log
```
OPatch succeeded.

#### **d.** Run Opatch utility to verify that the patch is now recognized. Notice the mention of "Interim Patch" at the end of following output.

```
$ /home/oracle/app/oracle/product/12.1.0/dbhome_1/OPatch/opatch lsinventory -details
Oracle Interim Patch Installer version 12.1.0.1.3
Copyright (c) 2016, Oracle Corporation. All rights reserved.
Oracle Home : /home/oracle/app/oracle/product/12.1.0/dbhome 1
Central Inventory : /home/oracle/app/oraInventory
  from : /home/oracle/app/oracle/product/12.1.0/dbhome_1/oraInst.loc
OPatch version : 12.1.0.1.3
OUI version : 12.1.0.2.0
Log file location : 
/home/oracle/app/oracle/product/12.1.0/dbhome_1/cfgtoollogs/opatch/opatch2016-02-25_11-05-19AM_1.lo
g
Lsinventory Output file location : 
/home/oracle/app/oracle/product/12.1.0/dbhome_1/cfgtoollogs/opatch/lsinv/lsinventory2016-02-25_11-0
5-19AM.txt
--------------------------------------------------------------------------------
Installed Top-level Products (1): 
Oracle Database 12c 12.1.0.2.0
There are 1 products installed in this Oracle Home.
Installed Products (135):
Assistant Common Files 12.1.0.2.0
Buildtools Common Files 12.1.0.2.0
Cluster Verification Utility Common Files 12.1.0.2.0
Database Configuration and Upgrade Assistants 12.1.0.2.0
Database Migration Assistant for Unicode 12.1.0.2.0
Database SQL Scripts 12.1.0.2.0
Database Workspace Manager 12.1.0.2.0
DB TOOLS Listener 12.1.0.2.0
Deinstallation Tool 12.1.0.2.0
Enterprise Edition Options 12.1.0.2.0
Expat libraries 2.0.1.0.2
Generic Connectivity Common Files 12.1.0.2.0
Hadoopcore Component 12.1.0.2.0
HAS Common Files 12.1.0.2.0
HAS Files for DB 12.1.0.2.0
Installation Common Files 12.1.0.2.0
Installation Plugin Files 12.1.0.2.0
Installer SDK Component 12.1.0.2.0
JAccelerator (COMPANION) 12.1.0.2.0
Java Development Kit 1.6.0.75.0
LDAP Required Support Files 12.1.0.2.0
LAP SQL Scripts 12.1.0.2.0
Oracle Advanced Security 12.1.0.2.0
Oracle Application Express 12.1.0.2.0
Oracle Bali Share 11.1.1.6.0
Oracle Call Interface (OCI) 12.1.0.2.0
Oracle Clusterware RDBMS Files 12.1.0.2.0
Oracle Configuration Manager 10.3.8.1.1
Oracle Configuration Manager Client 10.3.2.1.0
Oracle Configuration Manager Deconfiguration 10.3.1.0.0
Oracle Containers for Java 12.1.0.2.0
Oracle Context Companion 12.1.0.2.0
Oracle Core Required Support Files 12.1.0.2.0
Oracle Core Required Support Files for Core DB 12.1.0.2.0
Oracle Core XML Development Kit 12.1.0.2.0
Oracle Data Mining RDBMS Files 12.1.0.2.0
```
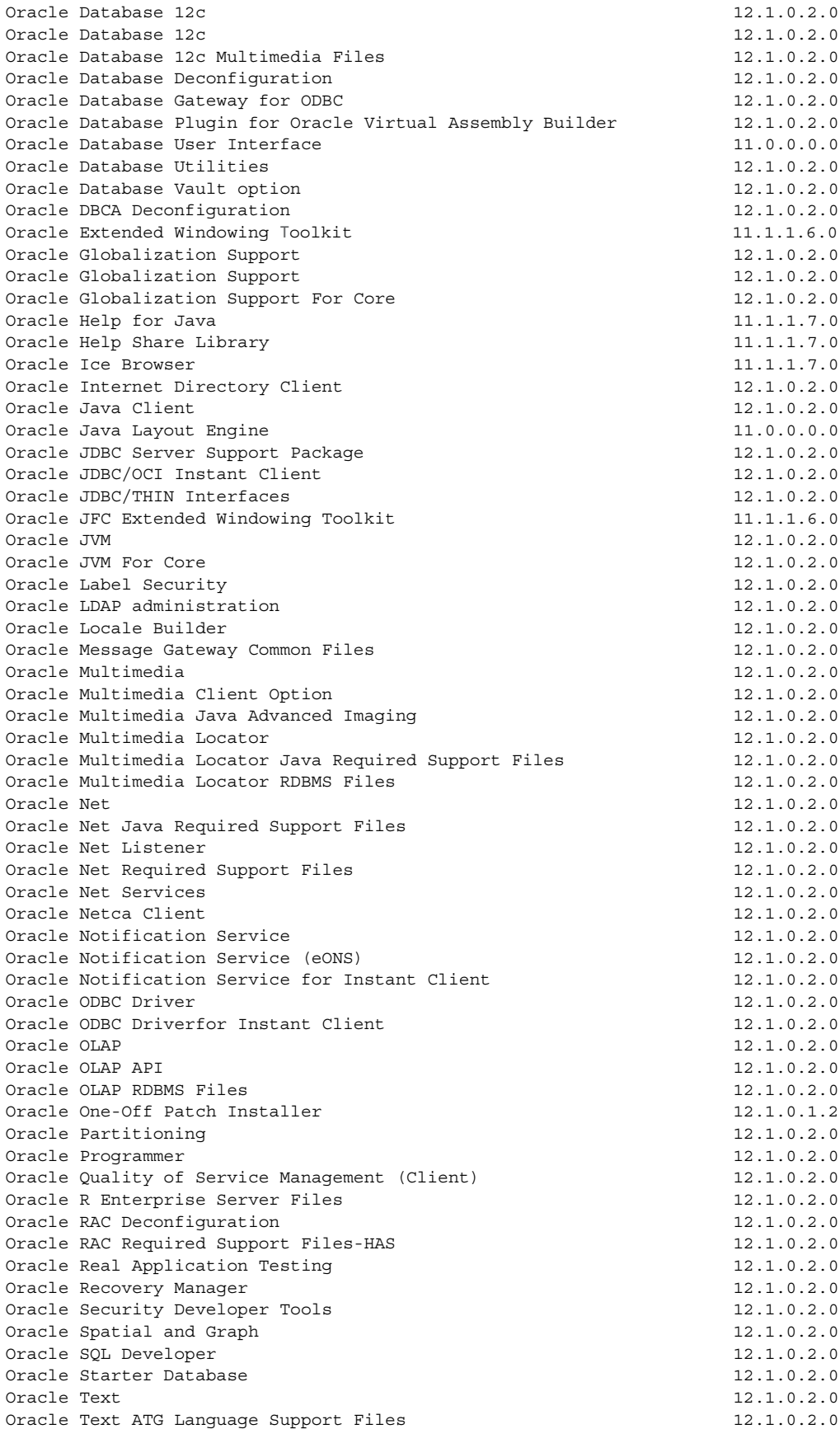

Oracle Text for Core 12.1.0.2.0 Oracle Text Required Support Files 12.1.0.2.0 Oracle Universal Connection Pool 12.1.0.2.0 Oracle Universal Installer 12.1.0.2.0 Oracle USM Deconfiguration 12.1.0.2.0 Oracle Wallet Manager 12.1.0.2.0 Oracle XML Development Kit 12.1.0.2.0 Oracle XML Query 12.1.0.2.0 oracle.swd.oui.core.min 12.1.0.2.0 Parser Generator Required Support Files 12.1.0.2.0 Perl Interpreter 5.14.1.0.0 Perl Modules 5.14.1.0.0 PL/SQL 12.1.0.2.0 PL/SQL Embedded Gateway 12.1.0.2.0 Platform Required Support Files 12.1.0.2.0 Precompiler Common Files 12.1.0.2.0 Precompiler Common Files for Core 12.1.0.2.0 Precompiler Required Support Files 12.1.0.2.0 Precompilers 12.1.0.2.0 RDBMS Required Support Files 12.1.0.2.0 RDBMS Required Support Files for Instant Client 12.1.0.2.0 RDBMS Required Support Files Runtime 12.1.0.2.0 Required Support Files 12.1.0.2.0 Sample Schema Data 12.1.0.2.0 Secure Socket Layer 12.1.0.2.0  $\text{SQL*Plus}$  12.1.0.2.0  $SQL * Plus$  Files for Instant Client 12.1.0.2.0 SQL\*Plus Required Support Files 12.1.0.2.0 SOLJ Runtime 12.1.0.2.0 SSL Required Support Files for InstantClient 12.1.0.2.0 Tracle File Analyzer 12.1.0.2.0 XDK Required Support Files 12.1.0.2.0 XML Parser for Java 12.1.0.2.0 XML Parser for Oracle JVM 12.1.0.2.0 There are 135 products installed in this Oracle Home.

#### **Interim patches (1) :**

```
Patch 20830993 : applied on Thu Feb 25 10:53:50 PST 2016
Unique Patch ID: 18912657
Created on 13 May 2015, 00:37:38 hrs PST8PDT
   Bugs fixed: 20830993 
Files Touched: 
/qksvc.o --> ORACLE_HOME/lib/libserver12.a
 ins_rdbms.mk --> ORACLE_HOME/rdbms/lib/ioracle
Patch Location in Inventory: 
/home/oracle/app/oracle/product/12.1.0/dbhome_1/inventory/oneoffs/20830993
Patch Location in Storage area: 
/home/oracle/app/oracle/product/12.1.0/dbhome_1/.patch_storage/20830993_May_13_2015_00_37_38
--------------------------------------------------------------------------------
```
Process complete.

Continue to [Setting Up the IoT FND Database](#page-16-0)

#### <span id="page-16-0"></span>Setting Up the IoT FND Database

Complete the following procedures to set up the IoT FND database:

- **[IoT FND Database Setup Overview](#page-17-0)**
- **[Defining Oracle Database Environment Variables](#page-17-1)**
- **[Installing IoT FND Oracle Database Scripts](#page-18-0)**
- **EXECUTE:** [Creating the IoT FND Oracle Database](#page-18-1)
- **[Starting the IoT FND Oracle Database](#page-19-1)**

# <span id="page-17-0"></span>IoT FND Database Setup Overview

To set up the IoT FND database:

- **1.** [Defining Oracle Database Environment Variables](#page-17-1).
- **2.** [Installing IoT FND Oracle Database Scripts.](#page-18-0)
- **3.** [Creating the IoT FND Oracle Database.](#page-18-1)
- **4.** [Starting the IoT FND Oracle Database](#page-19-1).

# <span id="page-17-1"></span>Defining Oracle Database Environment Variables

Before installing the IoT FND Oracle database, switch to the **oracle** user account and define the following Oracle database environment variables.

#### **Table 6 Oracle Database Environment Variables**

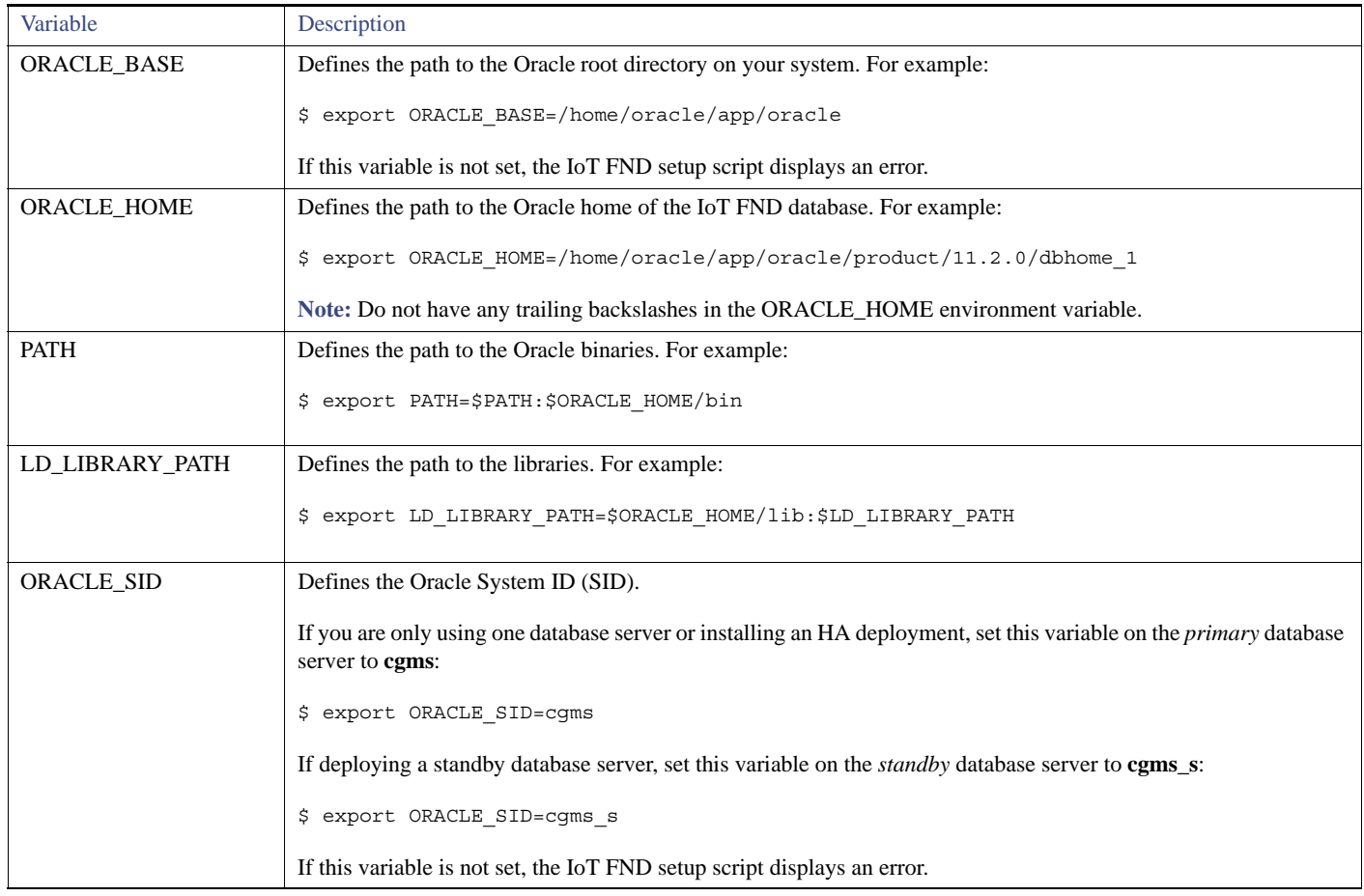

You can set these variables manually, as shown in the following example:

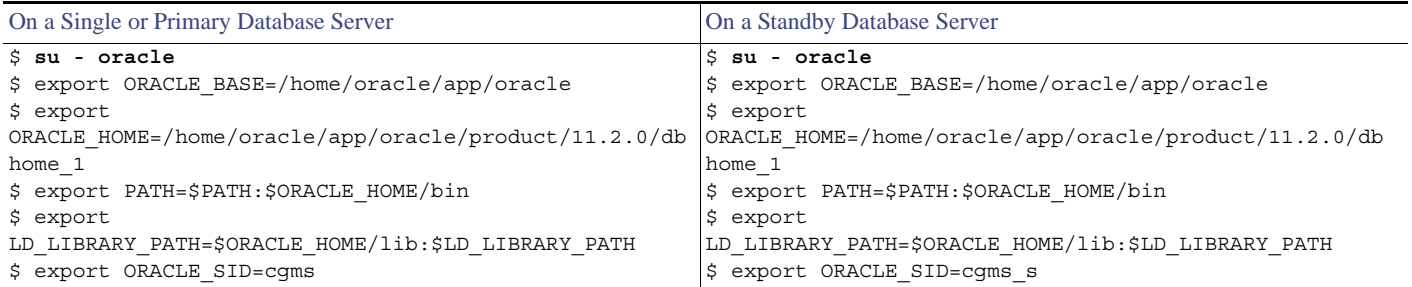

You can also use a .bashrc file to define these variables.

#### <span id="page-18-0"></span>Installing IoT FND Oracle Database Scripts

IoT FND is packaged with scripts and Oracle database templates.

To install the Oracle scripts on your Oracle server:

- **1.** Log in as the root user.
- **2.** Securely copy the IoT FND Oracle script RPM to your Oracle server:

```
$ scp cgms-oracle-version_number.x86_64.rpm root@oracle-machine:~
$ rpm –ivh cgms-oracle-version_number.x86_64.rpm
```
**3.** Create the cgms directory and download the scripts and templates to it:

```
$ cd $ORACLE_BASE/app/oracle
$ mkdir cgms
$ cd cgms
$ cp -R /opt/cgms-oracle/scripts .
$ cp -R /opt/cgms-oracle/templates .
$ cp -R /opt/cgms-oracle/tools .
$ cd ..
$ chown -R oracle:dba cgms
```
#### <span id="page-18-1"></span>Creating the IoT FND Oracle Database

To create the IoT FND Oracle database in a single-database-server deployment, run the setupCgmsDb.sh script as the user *oracle*. This script starts the Oracle Database and creates the IoT FND database.

This script creates the user **cgms\_dev** used by IoT FND to access the database. The default password for this user account is **cgms123**.

The default password for the sys DBA account is **cgmsDba123**.

**Note:** We strongly recommend that you change all default passwords. Do not use special characters such as, @, #, !, or + when using the encryption\_util.sh script. The script cannot encrypt special characters.

**Note:** This script might run for several minutes. To check the setup progress, run the command:

```
$ tail -f /tmp/cgmsdb_setup.log
$ su - oracle
$ export DISPLAY=localhost:0
$ cd $ORACLE_BASE/cgms/scripts
$ ./setupCgmsDb.sh
09-13-2012 10:38:07 PDT: INFO: ======== CGMS Database Setup Started ==========
```

```
09-13-2012 10:38:07 PDT: INFO: Log file: /tmp/cgmsdb_setup.log
Are you sure you want to setup CG-NMS database (y/n)? y
09-13-2012 10:38:08 PDT: INFO: User response: y
09-13-2012 10:38:08 PDT: INFO: CGMS database does not exist.
Enter new password for SYS DBA: 
Re-enter new password for SYS DBA: 
09-13-2012 10:38:14 PDT: INFO: User entered SYS DBA password.
Enter new password for CG-NMS database: 
Re-enter new password CG-NMS database: 
09-13-2012 10:38:18 PDT: INFO: User entered CG-NMS DB password.
09-13-2012 10:38:18 PDT: INFO: Stopping listener ...
09-13-2012 10:38:18 PDT: INFO: Listener already stopped.
09-13-2012 10:38:18 PDT: INFO: Deleting database files ...
09-13-2012 10:38:18 PDT: INFO: Creating listener ...
09-13-2012 10:38:19 PDT: INFO: Listener creation completed successfully.
09-13-2012 10:38:19 PDT: INFO: Configuring listener ...
09-13-2012 10:38:19 PDT: INFO: Listener successfully configured.
09-13-2012 10:38:19 PDT: INFO: Creating database. This may take a while. Please be patient ...
09-13-2012 10:42:55 PDT: INFO: Database creation completed successfully.
09-13-2012 10:42:55 PDT: INFO: Updating /etc/oratab ...
09-13-2012 10:42:55 PDT: INFO: /etc/oratab updated.
09-13-2012 10:42:55 PDT: INFO: Configuring database ...
09-13-2012 10:42:56 PDT: INFO: Starting listener ...
09-13-2012 10:42:56 PDT: INFO: Listener start completed successfully.
09-13-2012 10:42:56 PDT: INFO: Starting database configuration ...
09-13-2012 10:43:17 PDT: INFO: Database configuration completed successfully.
09-13-2012 10:43:17 PDT: INFO: Starting Oracle ...
09-13-2012 10:43:17 PDT: INFO: Starting Oracle in mount state ...
ORACLE instance started.
Total System Global Area 1.6836E+10 bytes
Fixed Size 2220032 bytes
Variable Size 8589934592 bytes
Database Buffers 8187281408 bytes
Redo Buffers 56487936 bytes
Database mounted.
```
09-13-2012 10:43:26 PDT: INFO: Opening database for read/write ...

Database altered.

09-13-2012 10:43:29 PDT: INFO: ========== CGMS Database Setup Completed Successfully ==========

#### <span id="page-19-1"></span>Starting the IoT FND Oracle Database

To start the IoT FND Oracle database:

```
1. Run the script:
```

```
$ su - oracle
$ cd $ORACLE_BASE/cgms/scripts
$ ./startOracle.sh
```
- **2.** Configure a cron job that starts IoT FND database at bootup by running this script:
	- **./installOracleJob.sh**

# <span id="page-19-0"></span>Additional IoT FND Database Topics

The following procedures discuss database management:

- **[Stopping the IoT FND Oracle Database](#page-20-0)**
- **[Removing the IoT FND Database](#page-20-2)**
- **[Upgrading the IoT FND Database](#page-20-1)**
- [Changing the SYS DBA and IoT FND Database Passwords](#page-21-0)
- **[IoT FND Database Helper Scripts](#page-22-0)**

#### <span id="page-20-0"></span>Stopping the IoT FND Oracle Database

Typically, you do not have to stop the Oracle database during the installation procedure. However, if it becomes necessary to stop the Oracle database, use the stop script in the scripts directory:

```
su - oracle
cd $ORACLE_BASE/cgms/scripts
./stopOracle.sh
...
SQL> Database closed.
Database dismounted.
ORACLE instance shut down.
...
```
#### <span id="page-20-2"></span>Removing the IoT FND Database

**Caution:** The following script is destructive. Do not use this script during normal operation.

To remove the IoT FND database, run this script:

```
cd $ORACLE_BASE/cgms/scripts
./deleteCgmsDb.sh
```
#### <span id="page-20-1"></span>Upgrading the IoT FND Database

To upgrade the IoT FND database:

**1.** Add the database files (a total of 15 files).

```
ALTER TABLESPACE USERS ADD DATAFILE '&oracle_base/oradata/&sid_caps/users<02 to 15>.dbf' 
SIZE 5M AUTOEXTEND ON;
```
This is required for scaling the system.

**2.** Enable block-change tracking (required for incremental backup):

ALTER DATABASE ENABLE BLOCK CHANGE TRACKING USING FILE '&oracle\_base/oradata/&sid\_caps/rman\_change\_track.f' REUSE;

**3.** Disable parallel execution:

set parallel max servers = 0 scope=both

**Caution:** The incremental IoT FND backup script enables the Oracle block-change tracking feature to improve backup performance. To take advantage of this feature, delete your IoT FND database and run the setupCgmsDb.sh script before performing the first incremental backup. To avoid losing data, run these commands:

```
sqlplus sys/password@cgms as sysdba
ALTER DATABASE ENABLE BLOCK CHANGE TRACKING USING FILE
'/home/oracle/app/oracle/oradata/CGMS/rman_change_track.f' REUSE;
exit;
```
### <span id="page-21-0"></span>Changing the SYS DBA and IoT FND Database Passwords

To change default IoT FND database password for the cgms\_dba user:

**1.** On the IoT FND server, run the setupCgms.sh script and change the password for the cgms\_dba user.

**Caution:** The password for the IoT FND database and the cgnms\_dba user password must match or IoT FND cannot access the database.

```
# cd /opt/cgms/bin
# ./setupCgms.sh
...
Do you want to change the database password (y/n)? y
09-13-2012 17:15:07 PDT: INFO: User response: y
Enter database password: 
Re-enter database password: 
09-13-2012 17:15:31 PDT: INFO: Configuring database password. This may take a while. Please wait 
...
09-13-2012 17:15:34 PDT: INFO: Database password configured.
...
```
For information about running the setupCgms.sh script, see [Setting Up IoT FND.](#page-26-0)

**2.** On the Oracle server, run the change\_password.sh script and change the password for the cgms\_dba user:

```
$ ./change_password.sh
09-13-2012 10:48:32 PDT: INFO: ======== Database Password Util Started ==========
09-13-2012 10:48:32 PDT: INFO: Log file: /tmp/cgms_oracle.log
Are you sure you want to change CG-NMS database password (y/n)? y
09-13-2012 10:48:33 PDT: INFO: User response: y
Enter current password for SYS DBA: 
Re-enter current password for SYS DBA: 
09-13-2012 10:48:41 PDT: INFO: User entered current SYS DBA password.
Enter new password for SYS DBA: 
Re-enter new password for SYS DBA: 
09-13-2012 10:48:54 PDT: INFO: User entered SYS DBA password.
Enter new password for CG-NMS database: 
Re-enter new password CG-NMS database: 
09-13-2012 10:49:03 PDT: INFO: User entered CG-NMS DB password.
User altered.
```
...

**Note:** As root, you can also use this script to change the password for the sys user (SYS DBA).

**3.** On the IoT FND server, run the cgms\_status.sh script to verify the connection between IoT FND and the IoT FND database:

# **service cgms status** 09-06-2012 18:51:20 PDT: INFO: CG-NMS database server: localhost 09-06-2012 18:51:21 PDT: INFO: CG-NMS database connection verified.

### <span id="page-22-0"></span>IoT FND Database Helper Scripts

[Table 7](#page-22-2) describes helper IoT FND database scripts available in the \$ORACLE\_BASE/cgms/scripts/ directory:

<span id="page-22-2"></span>**Table 7 IoT FND Database Helper Scripts**

| Script                | Description                                                                                                    |  |
|-----------------------|----------------------------------------------------------------------------------------------------|--|
| change_password.sh    | Use this script to change the passwords for the database administration and IoT FND database user accounts. The<br>IoT FND database user account is used by IoT FND to access the database. |  |
| backup_archive_log.sh | Use this script to back up the archive logs.                                                                                                    |  |
| backupCgmsDb.sh       | Use this script to back up the IoT FND database. This script supports full and incremental backups.                                                                                         |  |
| restoreCgmsDb.sh      | Use this script to restore the IoT FND database from a backup.                                                                                                    |  |
| setupCgmsDb.sh        | Use this script to set up IoT FND database.                                                                                                    |  |
| startOracle.sh        | Use this script to start the IoT FND database.                                                                                                    |  |
| stopOracle.sh         | Use this script to stop the IoT FND database.                                                                                                    |  |
| setupStandbyDb.sh     | (IoT FND database HA installations only) Use this script to set up the standby database server.                                                                                             |  |
| setupHaForPrimary.sh  | (IoT FND database HA installations only) Use this script to set up the primary database server.                                                                                             |  |
| getHaStatus.sh        | Run this script to verify that the database is set up for HA.                                                                                                    |  |

# Installing and Setting Up the SSM

The Software Security Module (SSM) is a low-cost alternative to a Hardware Security Module (HSM). IoT FND uses the CSMP protocol to communicate with meters, DA Gateway (IR500 devices), and range extenders. SSM uses [CiscoJ](http://wwwin.cisco.com/security-trust/trust_eng/tsi/crypto/releases.shtml#CiscoJ) to provide cryptographic services such as signing and verifying CSMP messages, and CSMP Keystore management. SSM ensures Federal Information Processing Standards (FIPS) compliance, while providing services. You install SSM on the IoT FND application server or other remote server. SSM remote-machine installations use HTTPS to securely communicate with IoT FND.

This section describes SSM installation and set up, including:

- [Installing or Upgrading the SSM Server](#page-22-1)
- **[Uninstalling the SSM Server](#page-24-0)**
- [Integrating SSM and IoT FND](#page-24-1)

With the SSM server installed, configured, and started and with IoT FND configured for SSM, you can view the CSMP certificate on **Admin > Certificates > Certificate for CSMP**.

**Note:** See Setting Up an HSM Client for information on the Hardware Security Module (HSM).

#### **BEFORE YOU BEGIN**

Ensure that the installations meets the hardware and software requirements listed in [Table 1](#page-1-1).

# <span id="page-22-1"></span>Installing or Upgrading the SSM Server

To install the SSM server:

1. Run the cgms-ssm-<version>-<release>.<architecture>.rpm rpm script:

```
[root@VMNMS demossm]# rpm -Uvh cgms-ssm-<version>.x86_64.rpm
Preparing... ########################################### [100%]
   1:cgms-ssm ########################################### [100%]
```
- **2.** Get the IoT FND configuration details for the SSM. SSM ships with following default credentials:
	- ssm\_csmp\_keystore password: **ciscossm**
	- csmp alias name: **ssm\_csmp**
	- key password: **ciscossm**
	- ssm\_web\_keystore password: **ssmweb**

```
[root@VMNMS demossm]# cd /opt/cgms-ssm/bin/
[root@VMNMS bin]# ./ssm_setup.sh
```
Software Security Module Server 1. Generate a new keyalias with self signed certificate for CSMP 2. Generate a new keypair & certificate signing request for CSMP 3. Import a trusted certificate 4. Change CSMP keystore password 5. Print CG-NMS configuration for SSM 6. Change SSM server port 7. Change SSM-Web keystore password Select available options.Press any other key to exit Enter your choice :

<span id="page-23-0"></span>**3.** Enter 5 at the prompt, and complete the following when prompted:

```
Enter current ssm_csmp_keystore password :ciscossm
Enter alias name : ssm_csmp 
Enter key password :ciscossm
security-module=ssm
ssm-host=<Replace with IPv4 address of SSM server>
ssm-port=8445
ssm-keystore-alias=ssm_csmp
ssm-keystore-password=NQ1/zokip4gtUeUyQnUuNw==
ssm-key-password=NQ1/zokip4gtUeUyQnUuNw==
```
**4.** To connect to this SSM server, copy paste the output from [3.](#page-23-0) into the cgms.properties file.

**Note:** You must include the IPv4 address of the interface for IoT FND to use to connect to the SSM server.

- **5.** (Optional) Run the ssm\_setup.sh script to:
	- Generate a new key alias with self-signed certificate for CSMP
	- Change SSM keystore password
	- Change SSM server port
	- Change SSM-Web keystore password

**Note:** If you perform any of the above operations, you must run the SSM setup script, select "Print CG-NMS configuration for SSM," and copy and paste all details into the cgms.properties file.

**6.** Start the SSM server:

```
[root@VMNMS ~]# service ssm start
Starting Software Security Module Server: [ OK ]
```
#### Monitoring SSM Log Files

You can monitor SSM logs in /opt/cgms-ssm/log/ssm.log

The default metrics report interval is 900 secs (15 min.), which is the minimum valid value. Only servicing metrics are logged. If there are no metrics to report, no messages are in the log.

You can change the metrics report interval by setting the **ssm-metrics-report-interval** field (in secs) in the /opt/cgms-ssm/conf/ssm.properties file.

**Note:** Your SSM must server is up and running before starting the IoT FND server.

# <span id="page-24-0"></span>Uninstalling the SSM Server

This section presents steps to completely uninstall the SSM server, including the steps for a fresh installation.

**Note:** Do not use this procedure for upgrades. Use the procedure in [Installing or Upgrading the SSM Server](#page-22-1).

To uninstall the SSM server:

**1.** Stop the SSM server:

**service ssm stop**

- <span id="page-24-2"></span>**2.** Copy and move the /opt/cgms-ssm/conf directory and contents to a directory outside of /opt/cgms-ssm.
- **3.** Uninstall the cgms-ssm rpm:

**rpm -e cgms-ssm**

#### **Fresh installations only**

- **4.** Install a new SSM server.
- **5.** Copy and overwrite the /opt/cgms-ssm/conf directory with the contents moved in [2.](#page-24-2).

# <span id="page-24-1"></span>Integrating SSM and IoT FND

**Note:** You must install and start the SSM server before switching to SSM.

To switch from using the Hardware Security Module (HSM) for CSMP-based messaging and use the SSM:

**1.** Stop IoT FND.

**service cgms stop**

- **2.** Run the ssm\_setup.sh script on the SSM server.
- **3.** Select option 3 to print IoT FND SSM configuration.
- **4.** Copy and paste the details into the cgms.properties to connect to that SSM server.

#### **EXAMPLE**

```
security-module=ssm
ssm-host=127.107.155.85
ssm-port=8445
ssm-keystore-alias=ssm_csmp
ssm-keystore-password=NQ1/zokip4gtUeUyQnUuNw==
ssm-key-password=NQ1/zokip4gtUeUyQnUuNw==
```
**5.** To set up the HSM, specify the following properties in the cgms.properties file (see also, Setting Up an HSM Client):

security-module=ssm/**hsm** (required; hsm : Hardware Security Module default.)

hsm-keystore-name=**testGroup1** (optional; hsm partition name; testGroup1 default) hsm-keystore-password=**TestPart1** (optional; encrypted hsm partition password; TestPart1 default)

- **6.** Ensure that the SSM up and running and you can connect to it.
- **7.** Start IoT FND.

# <span id="page-25-0"></span>Installing and Setting Up IoT FND

Complete the following procedures to finish your IoT FND installation:

- **[Installation and Setup Overview](#page-25-1)**
- **[Installing IoT FND](#page-26-1)**
- Generating and Installing Certificates
- [Setting Up IoT FND](#page-26-0)
- [Starting IoT FND](#page-32-0)
- [Checking IoT FND Status](#page-29-0)
- [Running the IoT FND Database Migration Script](#page-29-1)
- **[Accessing the IoT FND Web GUI](#page-29-2)**

#### **BEFORE YOU BEGIN**

To install IoT FND, first obtain the IoT FND installation RPM:

cgms-*version\_number*.x86\_64.rpm

**Note:** Ensure that /etc/hosts and /etc/resolv.conf files are correctly configured on the IoT FND server.

# <span id="page-25-1"></span>Installation and Setup Overview

These topics provide an overview of the two types of IoT FND installations:

- [Single-Server Deployment](#page-25-2)
- **[Cluster Deployment \(HA\)](#page-26-2)**

#### <span id="page-25-2"></span>Single-Server Deployment

To install and set up IoT FND for a single-server deployment:

- **1.** Log in to the RHEL server that will host IoT FND.
- **2.** [Installing IoT FND](#page-26-1).
- **3.** [Setting Up IoT FND.](#page-26-0)
- **4.** [Running the IoT FND Database Migration Script.](#page-29-1)
- **5.** [Checking IoT FND Status.](#page-29-0)
- **6.** [Accessing the IoT FND Web GUI](#page-29-2)

# <span id="page-26-2"></span>Cluster Deployment (HA)

To install and set up IoT FND for HA deployments, repeat the steps in [Single-Server Deployment,](#page-25-2) but only run the IoT FND database migration script once.

### <span id="page-26-1"></span>Installing IoT FND

To install the IoT FND application:

- **1.** Run the IoT FND installation RPM:
	- \$ **rpm –ivh cgms-***version***.x86\_64.rpm**
- **2.** Verify installation and check the RPM version:

\$ rpm -qa | **grep -i cgms** cgms-1.0

# <span id="page-26-0"></span>Setting Up IoT FND

To set up IoT FND, run the setupCgms.sh script.

**Note:** If deploying a IoT FND server cluster, the setupCgms.sh script must be run on every node in the cluster.

**Caution:** The IoT FND certificate encrypts data in the database. The setupCgms.sh script runs database migration, which requires access to the IoT FND certificate in the keystore. You must set up certificates must before running setupCgms.sh. The script results in an error if it migrates the database and cannot access the certificate (see Generating and Installing Certificates).

**Caution:** Ensure that the database password entered while running the setupCgms.sh script is valid. If you enter an invalid password multiple times, Oracle might lock your user account. You can unlock your account on the database server. For more information about unlocking your password, see Unlocking the IoT FND Database Password.

This example uses the setupCgms.sh script to set up a single-server IoT FND system that uses one database.

```
# cd /opt/cgms/bin
# ./setupCgms.sh
09-13-2012 17:10:00 PDT: INFO: ========== CG-NMS Setup Started - 2012-09-13-17-10-00 ==========
09-13-2012 17:10:00 PDT: INFO: Log file: /opt/cgms/bin/../server/cgms/log/cgms_setup.log
Are you sure you want to setup CG-NMS (y/n)? y
09-13-2012 17:10:02 PDT: INFO: User response: y
Do you want to change the database settings (y/n)? y
09-13-2012 17:10:05 PDT: INFO: User response: y
Enter database server IP address [example.com]: 128.107.154.246
09-13-2012 17:11:02 PDT: INFO: Database server IP: 128.107.154.246
Enter database server port [1522]:
09-13-2012 17:11:07 PDT: INFO: Database server port: 1522
Enter database SID [cgms]:
09-13-2012 17:11:12 PDT: INFO: Database SID: cgms
Do you wish to configure another database server for this CG-NMS ? (y/n)? n
09-13-2012 17:11:18 PDT: INFO: User response: n
```

```
09-13-2012 17:11:18 PDT: INFO: Configuring database settings. This may take a while. Please wait ...
09-13-2012 17:11:19 PDT: INFO: Database settings configured.
Do you want to change the database password (y/n)? y
09-13-2012 17:15:07 PDT: INFO: User response: y
Enter database password:
Re-enter database password:
09-13-2012 17:15:31 PDT: INFO: Configuring database password. This may take a while. Please wait ...
09-13-2012 17:15:34 PDT: INFO: Database password configured.
Do you want to change the keystore password (y/n)? n
09-13-2012 17:16:18 PDT: INFO: User response: n
Do you want to change the web application 'root' user password (y/n)? n
09-13-2012 17:16:34 PDT: INFO: User response: n
Do you want to change the FTP settings (y/n)? n
09-13-2012 17:16:45 PDT: INFO: User response: n
09-13-2012 17:16:45 PDT: INFO: ========== CG-NMS Setup Completed Successfully ==========
```
The setupCgms.sh script lets you configure these settings:

- [Configuring Database Settings](#page-27-0)
- [Configuring Database HA](#page-28-0)
- **EXECONFIGURIES** [Configuring the IoT FND Database Password](#page-28-1)
- [Configuring the Keystore Password](#page-28-2)
- **EXECONFIGURIES** [Configuring the Web root User Password](#page-28-3)
- **[Configuring FTPS Settings](#page-29-3)**

#### <span id="page-27-0"></span>Configuring Database Settings

To configure the database settings, the setupCgms.sh script prompts you for this information:

- **IP** address of the primary IoT FND database server
- **Port number of the IoT FND database server**

Press Enter to accept the default port number (1522).

■ Database System ID (SID), which is cgms for the primary database server

Press Enter to accept the default SID (cgms). This SID identifies the server as the primary database server.

Do you want to change the database settings (y/n)? **y** 09-13-2012 17:10:05 PDT: INFO: User response: y Enter database server IP address [example.com]: **128.107.154.246** 09-13-2012 17:11:02 PDT: INFO: Database server IP: 128.107.154.246 Enter database server port [1522]: 09-13-2012 17:11:07 PDT: INFO: Database server port: 1522 Enter database SID [cgms]: 09-13-2012 17:11:12 PDT: INFO: Database SID: cgms

#### <span id="page-28-0"></span>Configuring Database HA

To configure the standby database settings, the setupCgms.sh script prompts you for the following information:

- IP address of the standby IoT FND database server
- Port number of the standby IoT FND database server

Enter **1522**.

■ Database System ID (SID), which is cgms for the primary database server

Enter **cgms\_s**. This SID identifies the server as the standby database server.

Do you wish to configure another database server for this CG-NMS ? (y/n)? **y**

09-13-2012 17:11:18 PDT: INFO: User response: y Enter database server IP address []: **128.107.154.20** 09-13-2012 17:11:02 PDT: INFO: Database server IP: **128.107.154.20** Enter database server port []: **1522** 09-13-2012 17:11:07 PDT: INFO: Database server port: 1522 Enter database SID []: **cgms\_s** 09-13-2012 17:11:12 PDT: INFO: Database SID: cgms\_s 09-13-2012 17:11:18 PDT: INFO: Configuring database settings. This may take a while. Please wait ... 09-13-2012 17:11:19 PDT: INFO: Database settings configured.

For information about setting up database HA, see Setting Up IoT FND Database for HA.

#### <span id="page-28-1"></span>Configuring the IoT FND Database Password

When prompted to change the IoT FND database password, enter the password of the cgms\_dba user account on the database server. If using the default password, do not change the database password now.

Do you want to change the database password (y/n)? **y** 09-13-2012 17:15:07 PDT: INFO: User response: y Enter database password: Re-enter database password:

09-13-2012 17:15:31 PDT: INFO: Configuring database password. This may take a while. Please wait ... 09-13-2012 17:15:34 PDT: INFO: Database password configured.

#### <span id="page-28-2"></span>Configuring the Keystore Password

To configure the keystore password:

Do you want to change the keystore password (y/n)? **y** 09-13-2012 10:21:52 PDT: INFO: User response: y

Enter keystore password: *keystore\_password* Re-enter keystore password: *keystore\_password*

09-13-2012 10:21:59 PDT: INFO: Configuring keystore password. This may take a while. Please wait ... 09-13-2012 10:22:00 PDT: INFO: Keystore password configured.

#### <span id="page-28-3"></span>Configuring the Web root User Password

To change the password of the root user account that lets you access the IoT FND browser-based interface, enter **y** and provide the password:

Do you want to change the web application 'root' user password (y/n)? **n**

09-13-2012 17:16:34 PDT: INFO: User response: n

#### <span id="page-29-3"></span>Configuring FTPS Settings

If deploying a cluster, provide the FTPS settings required for downloading logs. FTPS securely transfers files between cluster nodes. If the FTPS settings are not configured, you can only download logs from the IoT FND node where you are currently logged in.

Do you want to change the FTP settings (y/n)? **y** 09-13-2012 17:16:45 PDT: INFO: User response: y

Enter FTP user password: Re-enter FTP user password:

09-13-2012 17:16:49 PDT: INFO: Configuring FTP settings. This may take a while. Please wait ... 09-13-2012 17:16:57 PDT: INFO: FTP settings configuration completed successfully

# <span id="page-29-0"></span>Checking IoT FND Status

Before you can start IoT FND, check its connection to the IoT FND database by running this command:

```
# service cgms status
09-06-2012 18:51:20 PDT: INFO: CG-NMS database server: localhost
09-06-2012 18:51:21 PDT: INFO: CG-NMS database connection verified.
```
This command provides the IP address or hostname and status of the IoT FND database, and also verifies the connection to the IoT FND database. If the connection is not verified, you cannot start IoT FND.

### <span id="page-29-1"></span>Running the IoT FND Database Migration Script

IoT FND uses a special database migration system that lets you quickly migrate your IoT FND database without having to perform a database dump and restore. Each database migration creates or modifies some of the tables in the IoT FND database so that IoT FND can keep a record of migrations already performed.

Before launching IoT FND the first time, run the database migration script to set up the IoT FND tables in the database:

# **cd /opt/cgms/bin** # **./db-migrate**

**Note:** This script runs for a few minutes before launching IoT FND for the first time. Running this script after upgrading to a new version of IoT FND takes longer depending on the amount of data in the IoT FND database.

**Note:** If deploying a IoT FND server cluster, run the db-migrate script on only one cluster node.

The **db-migrate** command prompts you for the database password. The default password is **cgms123**.

**Caution:** Ensure that the password entered while running the db-migrate script is the correct password. If you enter an incorrect password multiple times, Oracle might lock your user account. If so, you have to unlock your account on the database server. For more information about unlocking your password, see Unlocking the IoT FND Database Password.

# <span id="page-29-2"></span>Accessing the IoT FND Web GUI

IoT FND has a self-signed certificate for its Web GUI. You must add a security exception in your browser to access the IoT FND GUI. Once you start IoT FND, you can access its web GUI at:

#### [https://](https://nms_machine_IP_address/)*nms\_machine\_IP\_address*/

The initial default username is root; the password is **root123**.

IoT FND uses the default password of **root123** unless the password was changed when the setup script ran.

For more information on the setup script, see [Setting Up IoT FND](#page-26-0).

**Note:** If the IoT FND includes the Hardware Security Module (HSM), the Firefox browser will not connect to IoT FND. To work around this issue, open Firefox Preferences, navigate to **Advanced**, and click the **Encryption** tab. Under Protocols, clear the **Use TLS 1.0** check box. Reconnect to IoT FND and ensure that the page loaded properly.

#### **HTTPS Connections**

IoT FND only accepts TLSv1.2 based HTTPS connections. To access the IoT FND GUI, you must enable the TLSv1.2 protocol to establish an HTTPS connection with the IoT FND.

**Note:** IoT FND Release 2.1.1-54 and later do not support TLSv1.0 or TLSv1.1 based connections.

#### First-Time Log In

When you log in to IoT FND for the first time, a popup window ([Figure 1\)](#page-30-0) prompts you to change the password.

<span id="page-30-0"></span>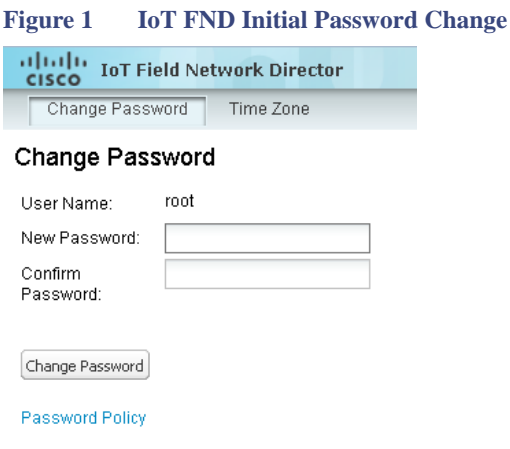

**Note:** IoT FND supports a maximum 32-character password length.

### Configuring the Time Zone

To configure the time zone, follow these steps:

- **1.** From the *username* drop-down menu (top right), choose **Time Zone**.
- **2.** Select a time zone.
- **3.** Click **Update Time Zone**.
- **4.** Click **OK**.

# Changing the Sorting Order of Columns

In all pages where IoT FND displays a list with column headings, you can change the sort order of columns using the Sort drop-down menu, as shown in this example:

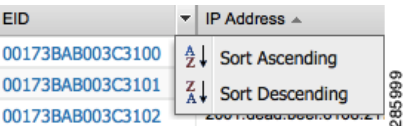

# Filtering Lists

IoT FND lets you define filters. In the following example, typing "ro" in the Filters field of the User Name column drop-down menu lists the active sessions for users with user names that start with "ro." To reset the filter, you can click the **Clear Filter** button.

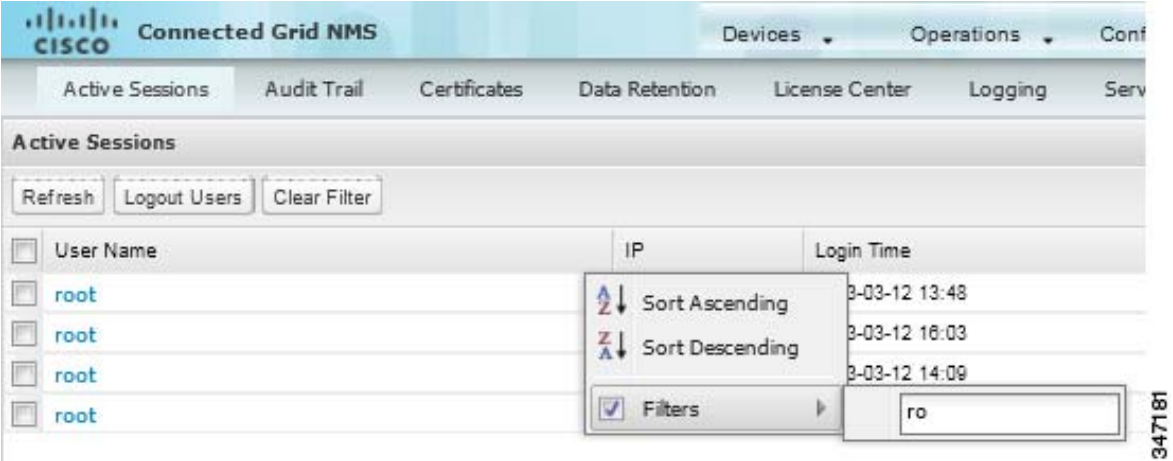

In the following example, typing the search string **deviceType:cgmesh status:up** in the Search Devices field lists the mesh endpoint devices with an Up status.

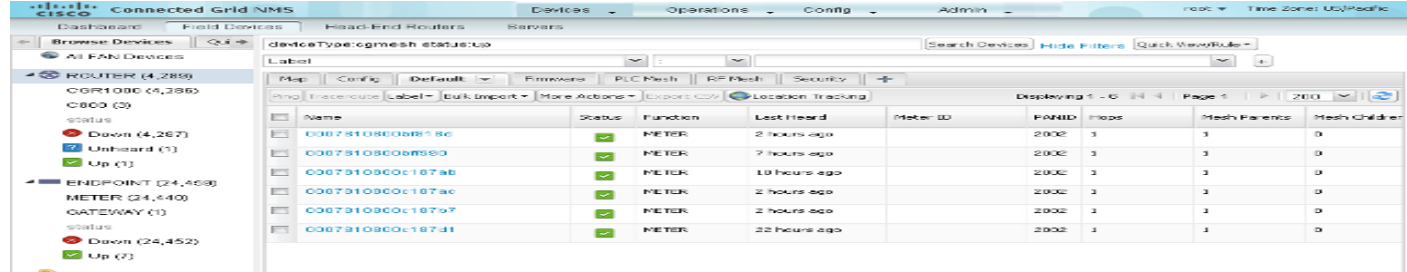

# Setting User Preferences

IoT FND lets you set these user preferences from the <*user name>* drop-down menu (top right):

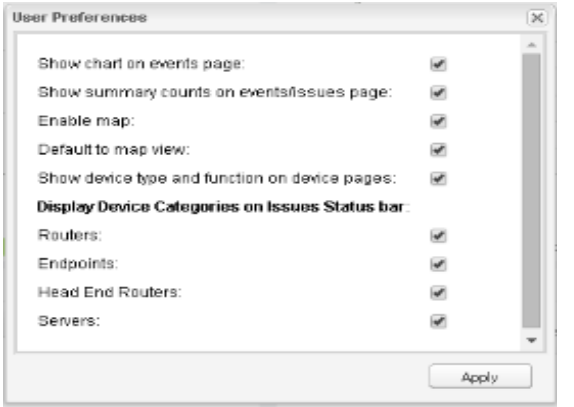

- Enable the display of the Events chart on the Events page (**Operations** > Events).
- Enable the display of event counts on the Events page (**Operations > Events**) and issues counts on the Issues page (**Operations > Issues**). The counts display in the left pane next to the event or issue status.
- Enable the display of the Map View pane (**Devices** > **Field Devices**).
- Set the default display to Map View (Devices > Field Devices).
- Set the device type for issues that display on the Issues Status bar.

# Logging Out

To log out of IoT FND, click **Log Out** in the *<user name>* drop-down menu (top right).

# IoT FND CLIs

This section presents the following commands to manage IoT FND:

- **[Starting IoT FND](#page-32-0)**
- **E** [Checking IoT FND Status](#page-33-0)
- **[Stopping IoT FND](#page-33-1)**
- **[IoT FND Log File Location](#page-33-2)**
- **I** [IoT FND Helper Scripts](#page-33-3)
- **[Upgrading IoT FND](#page-33-4)**
- **[Uninstalling IoT FND](#page-34-1)**

### <span id="page-32-0"></span>Starting IoT FND

To start IoT FND, run this command:

```
service cgms start
```
To configure IoT FND so that it runs automatically at boot time, run this command:

**chkconfig cgms on**

#### <span id="page-33-0"></span>Checking IoT FND Status

To check IoT FND status, run this command:

**service cgms status**

#### <span id="page-33-1"></span>Stopping IoT FND

To stop IoT FND, run this command:

**service cgms stop**

**Note:** The application typically takes approximately 10 seconds to stop. Run **ps | grep java** to verify that no Java processes are running.

### <span id="page-33-2"></span>IoT FND Log File Location

The IoT FND log file (server.log) is located in the /opt/cgms/server/cgms/log directory.

### <span id="page-33-3"></span>IoT FND Helper Scripts

[Table 8](#page-33-5) describes the helper IoT FND scripts in the /opt/cgms/bin/ directory.

<span id="page-33-5"></span>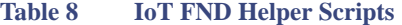

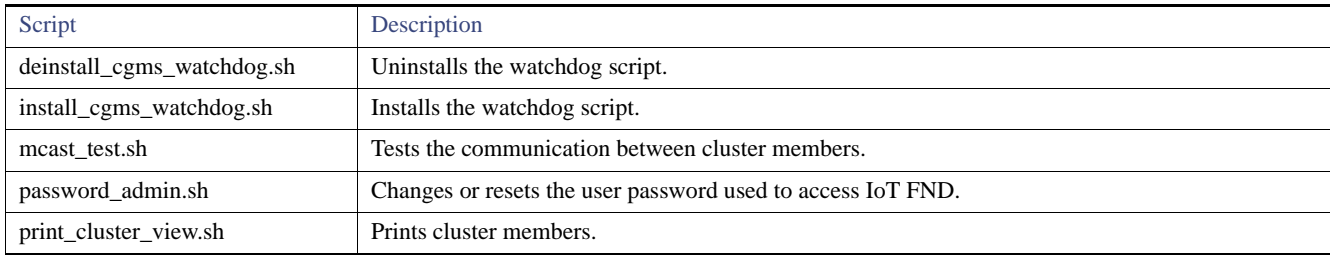

### <span id="page-33-4"></span>Upgrading IoT FND

**Note:** It is not necessary to stop the database during normal upgrades. All upgrades are in-place.

**Note:** For virtual IoT FND installations using custom security certificates, see Managing Custom Certificates before performing this upgrade.

**Caution:** Run the following steps sequentially.

To upgrade the IoT FND application:

- **1.** Obtain the new IoT FND RPM.
- **2.** Stop IoT FND:

**service cgms stop**

**Note:** The application typically takes approximately 10 seconds to stop. Run **ps | grep java** to verify that no Java processes are running.

**3.** Upgrade the IoT FND RPM:

**rpm -Uvh** *new\_cgms\_rpm\_filename*

**Note:** These files overwrite the files in /opt/cgms.

**4.** Run the database migrations to upgrade the database from the /opt/cgms directory:

**cd /opt/cgms bin/db-migrate**

**Note:** You must run the db-migrate script after each upgrade.

- **5.** When prompted, enter the database password. The default password is **cgms123**.
- **6.** Start IoT FND:

```
# service cgms start
```
You can also use the RHEL GUI to start the IoT FND service (**Admin > Server Settings > Services**). For information, see the RHEL documentation.

#### <span id="page-34-1"></span>Uninstalling IoT FND

**Note:** This deletes all IoT FND local installation configuration settings and installation files (for example, the keystore with your certificates).

**Tip:** If you plan to reinstall IoT FND, copy your current keystore and certificate files to use to overwrite the keystore and certificate files included with the install package.

To remove the IoT FND application, run these commands:

# **rpm -e cgms # rm -rf /opt/cgms**

#### Cleaning up the IoT FND Database

To clean up the IoT FND database:

- **1.** (HA database configurations) Stop the Observer server.
- **2.** (HA database configurations) Run the \$ORACLE\_BASE/cgms/scripts/ha/deleteStandbyDb.sh script to delete the standby database.
- **3.** (HA database configurations) Run the \$ORACLE\_BASE/cgms/scripts/ha/deletePrimaryDbHa.sh script to delete the HA configuration from primary database.
- **4.** Run the \$ORACLE\_BASE/cgms/scripts/deleteCgmsDb.sh script to delete primary database.

# <span id="page-34-0"></span>Installing and Configuring the IoT FND TPS Proxy

The first use of the optional TPS proxy is typically when a CGR sends an inbound request to initialize the portion of ZTD handled by IoT FND. IoT FND operates behind a firewall and does not have a publicly reachable IP address. When FARs (CGRs and ISRs) contact IoT FND for the first time, IoT FND requires that they use the TPS proxy. This server lets FARs contact the IoT FND application server to request tunnel provisioning (see Managing Tunnel Provisioning).

The TPS proxy does not have its own GUI. You must edit the properties in the **cgnms.properties** and **tpsproxy.properties-template** files for HTTPS outbound tunnel provisioning requests so that IoT FND recognizes them as requests from the TPS proxy.

After provisioning the tunnel(s), the FARs can contact IoT FND directly without using the TPS proxy. IoT FND is notified of the exact certificate subject from the proxy certificate, and then authenticates that the HTTPS inbound requests are coming from the TPS proxy.

# Setting Up the TPS Proxy

Install the cgms-tpsproxy RPM package Java application on a separate (TPS proxy) server to act as a stateless extension of IoT FND outside the firewall. The TPS proxy can be a Red Hat Enterprise Linux (RHEL) server (see TPS proxy system requirements in [Table 1\)](#page-1-1). The cgnms-tpsproxy application runs as a daemon on the server and requires the following configuration parameters:

- URL of the IoT FND server (to forward inbound requests).
- IP address of the IoT FND server, as part of a whitelist (approved list) for forwarding outbound requests.

Before you install the TPS proxy, obtain the TPS proxy installation package:

cgms-tpsproxy-*version\_number*.x86\_64.rpm

To configure the proxy-server settings:

- **1.** Configure a RHEL server to use as the TPS proxy.
- **2.** Connect this RHEL server so that it can be reached while outside the firewall.
- **3.** Configure the TPS proxy using the template file:

```
ssh root@tps_proxy_server
cd /opt/cgms-tpsproxy/conf
cp tpsproxy.properties-template tpsproxy.properties
```
**Note:** Edit the cgnms.properties and tpsproxy.properties files after running the encryption\_util.sh script during [IoT FND TPS Proxy](#page-35-0)  [Enrollment](#page-35-0).

**4.** Edit the tpsproxy.properties file to add the following lines defining the inbound and outbound addresses for the IoT FND application server:

```
[root@cgr-centos57 conf]# cat tpsproxy.properties-template 
inbound-proxy-destination=https://nms_domain_name:9120
outbound-proxy-allowed-addresses=nms_ip_address
cgms-keystore-password-hidden=<obfuscated password>
```
**Note:** You must edit the properties in the cgnms.properties and tpsproxy.properties-template files for HTTPS outbound tunnel provisioning requests so that IoT FND recognizes them as requests from the TPS proxy.

# Configuring the TPS Proxy Firewall

To configure the TPS proxy firewall:

- Set up a firewall rule to allow HTTPS connections from the TPS proxy to the IoT FND server on port 9120 (for HTTPS inbound requests).
- Set up a firewall rule to allow HTTPS connections from the IoT FND server to the TPS proxy on port 9122 (for HTTPS outbound requests).

# <span id="page-35-0"></span>IoT FND TPS Proxy Enrollment

The enrollment process for the TPS proxy is the same as the IoT FND enrollment process. The certification authority (CA) that signs the certificate of the IoT FND application server must also sign the certificate of the TPS proxy. The certificate of the TPS proxy is stored in a Java keystore and is similar to the IoT FND certificate.

For the enrollment process, consider these scenarios:

- **Fresh installation** 
	- **—** If the keystore password is the same as the default password, change the default password.

Note: We strongly recommend that you change all default passwords. Do not use special characters such as,  $\omega$ , #, !, or + as the encryption\_util.sh script cannot encrypt special characters.

**—** If the keystore password is different from default password, run the encryption\_util.sh script and copy the encrypted password to the properties file.

**Note:** Edit the cgnms.properties and tpsproxy.properties files after running the encryption\_util.sh script.

**Upgrade** 

Regardless of whether you are using the default password or a custom one, the upgrade process encrypts the password in the /opt/cgms-tpsproxy/conf/tpsproxy.properties file.

For information on IoT FND enrollment, see: *Generating and Exporting Certificates*.

To enroll the terminal TPS proxy:

- **1.** Create a **cgms\_keystore** file.
- **2.** Add your certifications to this file.
- **3.** Copy the file to the **/opt/cgms-tpsproxy/conf** directory.

# Configuring IoT FND to Use the TPS Proxy

You must edit the properties in the cgnms.properties and tpsproxy.properties-template files for HTTPS outbound tunnel provisioning requests so that IoT FND recognizes them as requests from the TPS proxy. The TPS proxy logs all inbound and outbound requests.

**Note:** If the properties in the cgnms.properties and tpsproxy.properties-template files are not set, IoT FND does not recognize the TPS proxy, drops the forwarded request, and considers it from an unknown device.

**Note:** The following examples employ variable not mandatory values, and are provided as examples only.

To configure IoT FND to use the TPS proxy:

**1.** Open an SSH connection to the IoT FND server:

```
ssh root@nms_machine
cd /opt/cgms/server/cgms/conf/
```
**Note:** Edit the cgnms.properties and tpsproxy.properties files after running the encryption\_util.sh script during [IoT FND TPS Proxy](#page-35-0)  [Enrollment.](#page-35-0)

**2.** Edit the **cgms.properties** file to add lines identifying the TPS proxy IP address, domain name, and user subjects in the cgdm-tpsproxy-subject property:

**Note:** The cgdm-tpsproxy-subject property must match the installed TPS proxy certificate.

```
cgdm-tpsproxy-addr=proxy_server_IP_address
cgdm-tpsproxy-subject=CN="common_name", OU="organizational_unit", O="organization", L="location", 
ST="state", C="country"
```
**Note:** Use quotes around comma-separated strings.

# Starting the IoT FND TPS Proxy

Start the TPS proxy after it is installed, configured, and enrolled.

To start the TPS proxy, run the start script:

**service tpsproxy start**

The TPS proxy log file is located at:

**/opt/cgms-tpsproxy/log/tpsproxy.log**

**Note:** For information, see [TPS Proxy Validation.](#page-37-1)

# <span id="page-37-1"></span>TPS Proxy Validation

The TPS proxy logs all HTTPS inbound and outbound requests in the TPS proxy log file located at /opt/cgms-tpsproxy/log/tpsproxy.log

The following entry in the TPS proxy tpsproxy.log file defines inbound requests for a CGR:

```
73: cgr-centos57: May 21 2014 01:05:20.513 -0700: %CGMS-6-UNSPECIFIED: 
%[ch=TpsProxyServlet-49dc423f][eid=CGR1240/K9+JAF1732ARCJ][ip=192.168.201.5][sev=INFO][tid=qtp46675819-
29]: Inbound proxy request from [192.168.201.5] with client certificate subject 
[CN=CGRJAF1732ARCJ.example.com, SERIALNUMBER=PID:CGR1240/K9 SN:JAF1732ARCJ]
```
This message entry in the TPS proxy tpsproxy.log file indicates that the TPS successfully forwarded the message to IoT FND:

```
74: cgr-centos57: May 21 2014 01:05:20.564 -0700: %CGMS-6-UNSPECIFIED: 
%[ch=TpsProxyServlet-49dc423f][sev=INFO][tid=com.cisco.cgms.tpsproxy.TpsProxyServlet-49dc423f-22]: 
Completed inbound proxy request from [192.168.201.5] with client certificate subject 
[CN=CGRJAF1732ARCJ.example.com, SERIALNUMBER=PID:CGR1240/K9 SN:JAF1732ARCJ]
```
The following entry in the IoT FND server log file identifies the TPS proxy:

```
Request came from proxy
Using forwarded client subject (CN=cg-cgr-1, SERIALNUMBER=PID:CGR1240/K9 SN:JSJ15220047) for 
authentication
```
The following entry in the TPS proxy tpsproxy.log file defines outbound requests:

%CGMS-6-UNSPECIFIED: %[ch=TpsProxyOutboundHandler][ip=192.168.205.5][sev=INFO][tid=qtp257798932-15]: Outbound proxy request from [192.168.205.5] to [192.168.201.5:8443]

The following entry in the IoT FND server log file identifies the HTTPS connection:

Using proxy at 192.168.201.6:9122 to send to https://192.168.201.4:8443/cgdm/mgmt commands:

# <span id="page-37-0"></span>Configuring IoT FND for Dual-PHY

For Dual-PHY CGRs, you must configure all Dual-PHY WPAN modules–master and slaves–by setting the Dual-PHY parameters (see Table 13) in the device addition file. The parameters to set in the appropriate device addition file are **masterWpanInterface** and **slaveWpanInterface**. For slave Dual-PHY WPAN devices, you must also set the **slave-mode** parameter.

**Note:** See the *[Connected Grid WPAN Module for CGR 1000 Series Installation and CG-Mesh Configuration Guide \(Cisco IOS\)](http://www.cisco.com/c/en/us/td/docs/routers/connectedgrid/cgr1000/ios/modules/wpan_cgmesh/wpan_cgmesh_IOS_cfg.html#pgfId-1211011)* for Dual-PHY CGR configuration information.

#### **EXAMPLE**

The following instructs IoT FND which WPAN devices to allocate as the master interface and slave interface during the configuration push:

```
deviceType,eid,ip,meshPrefixConfig,meshPrefixLengthConfig,meshPanidConfig,meshAddressConfig,
dhcpV4LoopbackLink,dhcpV4TunnelLink,dhcpV6LoopbackLink,dhcpV6TunnelLink,tunnelSrcInterface1,
tunnelHerEid, adminUsername, adminPassword, certIssuerCommonName, ipsecTunnelDestAddr1,
masterWpanInterface,slaveWpanInterface,lat,lng
cgr1000,CGR1240/K9+JAF1741BFQS,2.2.56.253,2319:EXTRA:BEEF:CAFE::,64,1233,
2319:EXTRA:BEEF:CAFE::,20.211.0.1,20.211.0.1,2001:420:7bf:7e8::1,
2001:420:7bf:7e8::1,GigabitEthernet2/1,cg-isr900,cg-nms-administrator,
0ERIF+cKsLwyT0YTFd0k+NpVAAPxcIvFfoX1sogAXVkSOAczUFT8TG0U58ccJuhds52KXL4dtu5iljZsQNH+
```

```
pEQ1aIQvIGuIas9wp9MKUARYpNErXRiHEnpeH044Rfa4uSgsWXEyrVNxHyuvSefB5j6H0uA7tIQwEHDXOiq
/d0yxvfd4IYos7NzPXlJNiR+Cp6bwx7dG+d9Jo+JuNxLXpi8Fo5n88usjMoXPNbyrqvgn7SS4f+VYgXx1iyDNP0k
+7OEE8uSTVeUJXe7UXkndz5CaU17yk94UxOxamv2i1KEQxTFgw/UvrkCwPQoDMijPstDBXpFv8dqtA0xDGKuaRg
==,cenbursaca-cenbu-sub-ca,2.2.55.198,Wpan3/1,Wpan5/1,41.413324,-120.920315
```
The following is a typical template for configuring the master/slave interface on CGR WPAN modules:

```
interface ${device.masterWpanInterface}
   no shut
   ipv6 address ${device.meshAddressConfig}/${device.meshPrefixLengthConfig}
   ieee154 panid ${device.meshPanidConfig}
   outage-server ${device.relayDest}
exit
interface ${device.slaveWpanInterface}
  no ip address
ip broadcast-address 0.0.0.0
no ip route-cache
ieee154 beacon-async min-interval 10 max-interval 10 suppression-coefficient 0
ieee154 ssid cisco_muruga_dual
ieee154 txpower 21
slave-mode 3
rpl dag-lifetime 240
rpl dio-min 21
rpl version-incr-time 240
authentication host-mode multi-auth
authentication port-control auto
ipv6 dhcp relay destination global 2001:420:7BF:5F::705
dot1x pae authenticator
   ieee154 panid ${device.meshPanidConfig}
exit
end
```
# Mesh Security Keys for Dual-PHY Devices

**Note:** Do not configure mesh security keys on slave WPAN devices.

With master/slave mode configured correctly in IoT FND, IoT FND automatically detects the master WPAN and sets its the mesh security keys. When configuring an existing CGR and adding another WPAN interface, remove all mesh security keys from both interfaces, and then configure master/slave mode through IoT FND. If CGRs are connected, all meters go through re-authentication.

You can remove mesh keys using the command:

mesh-security expire mesh-key interface wpan <slot>/<slot number>

# Configuration Example

The following examples retrieve the current Dual-PHY WPAN device RPL slot tree, RPL slot table, RPL IP route info table, and configuration information for slots 4/1 and 3/1.

```
cisco-NXT-FAR5#show wpan 4/1 rpl stree
      ----------------------- WPAN RPL SLOT TREE [4] -----------------
  [2001 \cdot R \text{TR} \cdot R \text{TR} \cdot 64 \cdot 4] \--(RF )-- 2001:RTE:RTE:64:207:8108:3C:1800 // SY RF nodes
             \--(RF )-- 2001:RTE:RTE:64:207:8108:3C:1801
                      \--(RF )-- 2001:RTE:RTE:64:207:8108:3C:1A00
             \--(RF )-- 2001:RTE:RTE:64:207:8108:3C:1802
             \--(RF )-- 2001:RTE:RTE:64:207:8108:3C:1803
```
 \--(RF )-- 2001:RTE:RTE:64:207:8108:3C:1804 \--(RF )-- 2001:RTE:RTE:64:207:8108:3C:1805 \--(RF )-- 2001:RTE:RTE:64:207:8108:3C:1A03 \--(RF )-- 2001:RTE:RTE:64:207:8108:3C:1A07 \--(RF )-- 2001:RTE:RTE:64:207:8108:3C:1806 \--(RF )-- 2001:RTE:RTE:64:207:8108:3C:1807 \--(RF )-- 2001:RTE:RTE:64:207:8108:3C:1808 \--(RF )-- 2001:RTE:RTE:64:207:8108:3C:1809 \--(RF )-- 2001:RTE:RTE:64:207:8108:3C:180A \--(RF )-- 2001:RTE:RTE:64:207:8108:3C:180B \--(RF )-- 2001:RTE:RTE:64:207:8108:3C:1A01 \--(RF )-- 2001:RTE:RTE:64:207:8108:3C:1C05 \--(RF )-- 2001:RTE:RTE:64:207:8108:3C:1C06 \--(RF )-- 2001:RTE:RTE:64:207:8108:3C:1C07 \--(RF )-- 2001:RTE:RTE:64:207:8108:3C:1A02 \--(RF )-- 2001:RTE:RTE:64:207:8108:3C:1A04 \--(RF )-- 2001:RTE:RTE:64:207:8108:3C:1A05 \--(RF )-- 2001:RTE:RTE:64:207:8108:3C:1C03 \--(RF )-- 2001:RTE:RTE:64:207:8108:3C:1C08 \--(RF )-- 2001:RTE:RTE:64:207:8108:3C:1C09 \--(RF )-- 2001:RTE:RTE:64:207:8108:3C:1C0A \--(RF )-- 2001:RTE:RTE:64:207:8108:3C:1A06 \--(RF )-- 2001:RTE:RTE:64:207:8108:3C:1C02 \--(RF )-- 2001:RTE:RTE:64:207:8108:3C:1C04 \--(RF )-- 2001:RTE:RTE:64:207:8108:3C:1A08 \--(RF )-- 2001:RTE:RTE:64:207:8108:3C:1A09 \--(RF )-- 2001:RTE:RTE:64:207:8108:3C:1A0A \--(RF )-- 2001:RTE:RTE:64:207:8108:3C:1C00 \--(RF )-- 2001:RTE:RTE:64:207:8108:3C:1C01 \--(RF )-- 2001:RTE:RTE:64:207:8108:3C:1C0B \--(RF )-- 2001:RTE:RTE:64:207:8108:3C:1A0B \--(PLC)-- 2001:RTE:RTE:64:217:3BCD:26:4E00 // CY PLC nodes \--(PLC)-- 2001:RTE:RTE:64:217:3BCD:26:4E01 \--(PLC)-- 2001:RTE:RTE:64:217:3BCD:26:4E02 \--(PLC)-- 2001:RTE:RTE:64:217:3BCD:26:4E03 \--(PLC)-- 2001:RTE:RTE:64:217:3BCD:26:4E04 \--(PLC)-- 2001:RTE:RTE:64:217:3BCD:26:4E05 \--(PLC)-- 2001:RTE:RTE:64:217:3BCD:26:4E06 \--(PLC)-- 2001:RTE:RTE:64:217:3BCD:26:4E07 RPL SLOT TREE: Num.DataEntries 44, Num.GraphNodes 45 (external 0) (RF 36) (PLC 8) cisco-NXT-FAR5#**ping** 2001:RTE:RTE:64:217:3BCD:26:4E01 Type escape sequence to abort. Sending 5, 100-byte ICMP Echos to 2001:RTE:RTE:64:217:3BCD:26:4E01, timeout is 2 seconds: !!!!! Success rate is 100 percent (5/5), round-trip min/avg/max = 254/266/294 ms cisco-NXT-FAR5#**ping** 2001:RTE:RTE:64:207:8108:3C:1C00 Type escape sequence to abort. Sending 5, 100-byte ICMP Echos to 2001:RTE:RTE:64:207:8108:3C:1C00, timeout is 2 seconds: !!!!! Success rate is 100 percent (5/5), round-trip min/avg/max = 272/441/636 ms cisco-NXT-FAR5# cisco-NXT-FAR5#**show wpan 4/1 rpl stable**

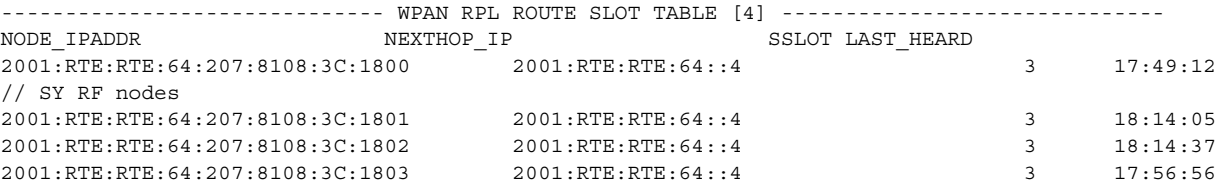

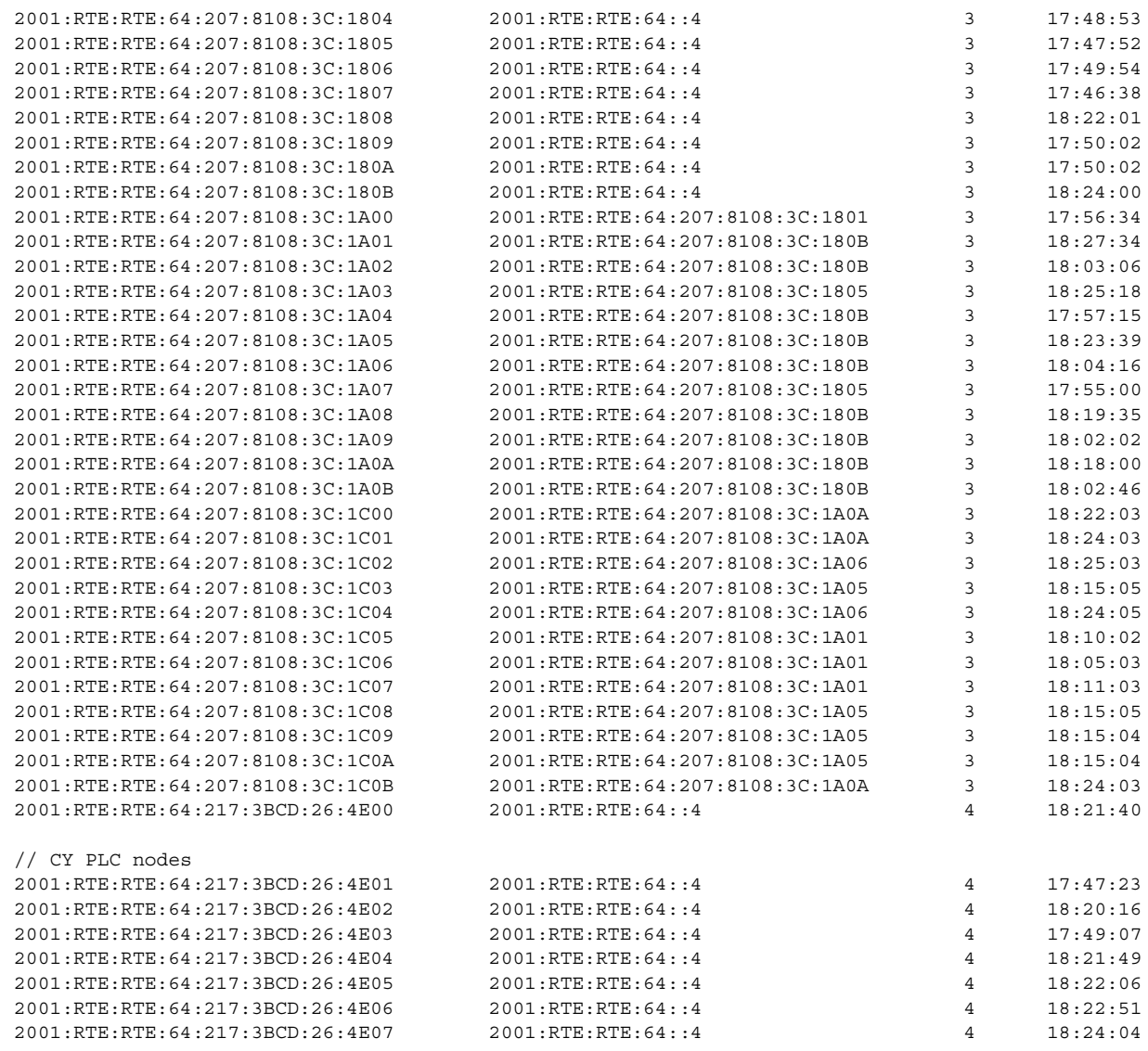

Number of Entries in WPAN RPL ROUTE SLOT TABLE: 44 (external 0)

cisco-NXT-FAR5#**show wpan 4/1 rpl itable**

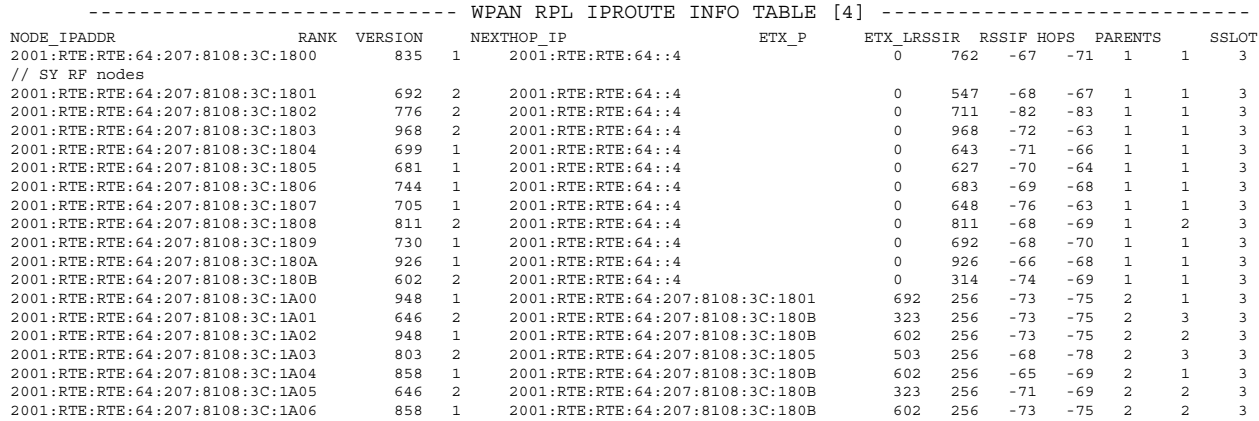

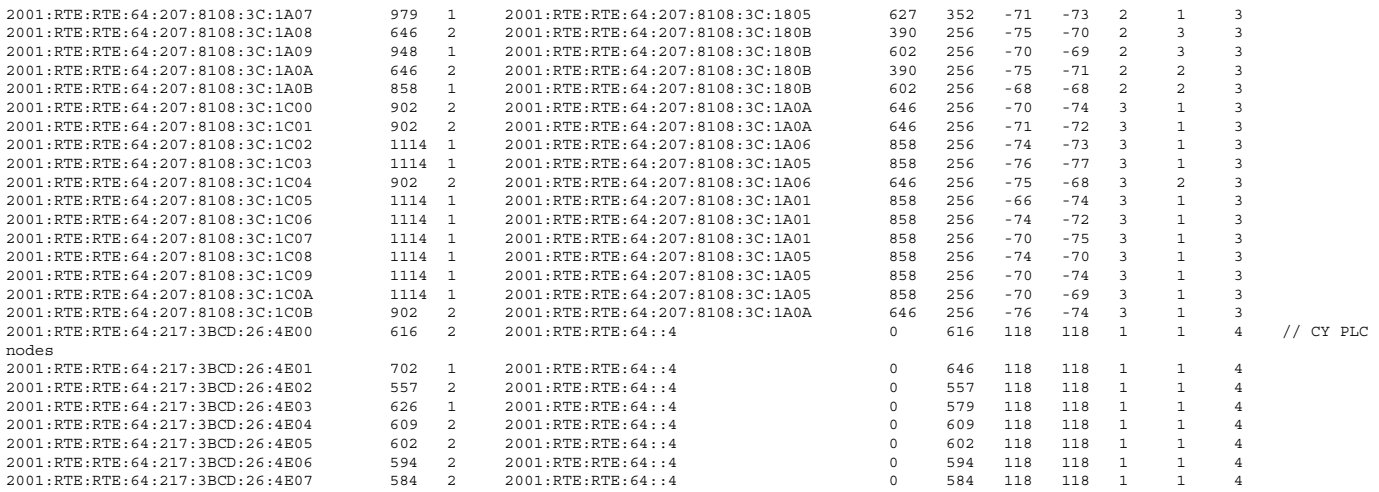

Number of Entries in WPAN RPL IPROUTE INFO TABLE: 44

cisco-NXT-FAR5#

```
cisco-NXT-FAR5#show run int wpan 4/1 
Building configuration... 
Current configuration : 320 bytes
!
interface Wpan4/1
 no ip address
  ip broadcast-address 0.0.0.0
 no ip route-cache
 ieee154 beacon-async min-interval 100 max-interval 600 suppression-coefficient 1
 ieee154 panid 5552
 ieee154 ssid ios_far5_plc
  ipv6 address 2001:RTE:RTE:64::4/64
 ipv6 enable
 ipv6 dhcp relay destination 2001:420:7BF:5F::500
end
cisco-NXT-FAR5#show run int wpan 3/1
Building configuration...
Current configuration : 333 bytes
!
interface Wpan3/1
 no ip address
 ip broadcast-address 0.0.0.0
 no ip route-cache
  ieee154 beacon-async min-interval 120 max-interval 600 suppression-coefficient 1
  ieee154 panid 5551
  ieee154 ssid ios_far5_rf
 slave-mode 4
 ipv6 address 2001:RTE:RTE:65::5/64
  ipv6 enable
 ipv6 dhcp relay destination 2001:420:7BF:5F::500
end
```
# <span id="page-41-0"></span>Backing Up and Restoring the IoT FND Database

The following topics demonstrate how IoT FND supports both full and incremental database backups:

- **[Before You Begin](#page-42-0)**
- [Creating a Full Backup of the IoT FND Database](#page-42-1)
- [Scheduling a Full IoT FND Backup](#page-42-2)
- [Restoring a IoT FND Backup](#page-44-0)

# <span id="page-42-0"></span>Before You Begin

Before backing up your IoT FND database:

- **1.** Download and install the latest cgms-oracle-*version\_number*.x86\_64.rpm package.
- **2.** Copy the scripts, templates, and tools folders from the /opt/cgms-oracle folder to the \$ORACLE\_BASE/cgms folder.
- **3.** Set the ownership of the files and folders you copied to oracle:dba.

# <span id="page-42-1"></span>Creating a Full Backup of the IoT FND Database

Full backups back up all the blocks from the data file. Full backups are time consuming and consume more disk space and system resources than partial backups.

IoT FND lets you perform full hot backups of IoT FND database. In a hot backup, IoT FND and the IoT FND database are running during the backup.

**Note:** The destination backup directory must be writable by the oracle user and have enough space for the IoT FND data.

To create a backup file of the IoT FND software:

- **1.** On the IoT FND database server, open a CLI window.
- **2.** Switch to the user oracle:
	- **su oracle**
- **3.** Change directory to the location of the IoT FND backup script (backupCgmsDb.sh):

```
cd /home/oracle/app/oracle/cgms/scripts
```
**4.** Run the backup script and specify the destination folder. For example, to store the backup data in the /home/oracle/bkp folder, enter this command:

```
./backupCgmsDb.sh full /home/oracle/bkp
08-03-2012 15:54:10 PST: INFO: ========== CGMS Database Backup Started ==========
08-03-2012 15:54:10 PST: INFO: Log file: /tmp/cgms_backup_restore.log
Are you sure you want to backup CG-NMS database (y/n)? y
```
**5.** Enter y to begin the backup process.

# <span id="page-42-2"></span>Scheduling a Full IoT FND Backup

To schedule a full IoT FND backup to run daily at 1:00 AM (default setting):

**Note:** The destination backup directory must be writable by the oracle user and have enough space for the IoT FND data.

- **1.** On the IoT FND database server, open a CLI window.
- **2.** Switch to the user *oracle*:
	- **su oracle**
- **3.** Change directory to the location of the IoT FND backup script (backupCgmsDb.sh):
- **cd /home/oracle/app/oracle/cgms/scripts**
- **4.** Run the backup script and specify the destination folder.

To change the backup scheduling interval, edit the installCgmsBackupJob.sh script before running it. For example, to store the backup data in /home/oracle/bkp, enter this command:

**./installCgmsBackupJob.sh /home/oracle/bkp**

To delete the backup job, enter these commands:

```
cd /home/oracle/app/oracle/cgms/scripts 
./deinstallCgmsBackupJob.sh
```
# Backing Up the IoT FND Database Incrementally

Incremental backups only back up data file blocks that changed since the previous specified backup. IoT FND supports two incremental backup levels, and an hourly log backup:

- incr0–Base backup for subsequent incremental backups. This is similar to a full backup. For large deployments (millions of mesh endpoints and several thousand FARs). Run incr0 backups twice a week.
- incr1–Differential backup of all blocks changed since the last incremental backup. For large deployments (millions of mesh endpoints and several thousand FARs), run incr1 backups once a day.

**Note:** An incr0 backup must run before an incr1 backup to establish a base for the incr1 differential backup.

 Hourly archivelog backup–The Oracle Database uses archived logs to record all changes made to the database. These files grow over time and can consume a large amount of disk space. Schedule the backup\_archive\_log.sh script to run every hour. This script backs up the database archive (.arc) log files, stores them on a different server, and deletes the source archivelog files to free space on the database server.

**Tip:** Before performing any significant operation that causes many changes in the IoT FND database (for example, importing a million mesh endpoints or uploading firmware images to mesh endpoints), perform am incr0 backup. After the operation completes, perform another incr0 backup, and then resume the scheduled incremental backups.

#### Performing an Incremental Backup

**Note:** The destination backup directory must be writable by the oracle user and have enough space for the IoT FND data.

To perform an incremental backup:

- **1.** On the IoT FND database server, open a CLI window.
- **2.** Switch to the user *oracle* and change directory to the location of the IoT FND backup script:

```
su - oracle
cd /home/oracle/app/oracle/cgms/scripts
```
**3.** Run the backup script and specify the incremental backup level and the destination folder where the backup data is stored (for example, /home/oracle/bkp). For example, to perform an incr0 backup to/home/oracle/bkp, enter the command:

**./backupCgmsDb.sh incr0 /home/oracle/bkp**

To perform an incr1 backup, enter the command:

```
./backupCgmsDb.sh incr1 /home/oracle/bkp
```
# <span id="page-44-0"></span>Restoring a IoT FND Backup

Perform database backups and restores using the scripts provided in the cgms-oracle.rpm package. If using the supplied scripts, backups and restores only work if performed on the same Oracle database version.

**Note:** Backups from Oracle version 11.2.0.1 can only be restored on v11.2.0.1 if using the supplied scripts. Backups do not work across different versions of Oracle, for example, a backup taken on 11.2.0.1 cannot be restored on 11.2.0.3 using the supplied scripts. If a database upgrade from 11.2.0.1 to 11.2.0.3 is required, follow the Oracle upgrade procedure. Refer to the Oracle upgrade document and Web site.

IoT FND supports restoring IoT FND backups on the same host or different host. If you choose to restore IoT FND backups on a different host, ensure that the host runs the same or a higher version of the Oracle database software and that IoT FND database on the destination host was created using the setupCgmsDb.sh script.

**Note:** IoT FND does not support cross-platform backups.

To restore a IoT FND backup:

**1.** Stop IoT FND.

```
service cgms stop
```
**2.** Switch to the user oracle, change directories to the script location, and stop Oracle:

```
su -oracle
cd /home/oracle/app/oracle/cgms/scripts 
./stopOracle.sh
```
**3.** To restore the IoT FND database, run the command:

```
./restoreCgmsDb.sh full-backup-file
```
**Tip:** Performing a restore from a full backup can be time consuming. For large deployments, we recommend restoring the database from incremental backups.

To restore IoT FND database from an incremental backup, run these commands and specify the path to last incremental backup file:

```
su -oracle
cd /home/oracle/app/oracle/cgms/scripts 
./restoreCgmsDb.sh last-incr1-backup-file
```
The restore script might display these errors:

```
06-08-2012 13:12:56 PDT: INFO: Import completed successfully
06-08-2012 13:12:56 PDT: INFO: Shared memory file system. Required (1K-blocks): 6084456, 
Available (1K-blocks): 4083180
06-08-2012 13:12:56 PDT: ERROR: Insufficient shared memory file system. Increase your 
shared memory file system before restoring this database.
06-08-2012 13:12:56 PDT: ERROR: ========== CGMS Database Restore Failed ==========
06-08-2012 13:12:56 PDT: ERROR: Check log file for more information.
```
To avoid these errors, increase the size of the shared memory file system:

```
###### as "root" user
 ###### Following command allocates 6G to shm. Adjust size as needed.
 # umount tmpfs
  # mount -t tmpfs tmpfs -o size=6G /dev/shm
 ###### Edit /etc/fstab and replace defaults as shown below
 tmpfs /dev/shm tmpfs size=6G 0 0
4. Start Oracle:
```
**./startOracle.sh**

**5.** Change directories to /opt/cgms and run the db-migrate script:

```
$ cd /opt/cgms
$ bin/db-migrate
```
When you restore a IoT FND database, the restore script restores the database to the IoT FND version the database was using. An error returns if you restore an old database to a newer version of IoT FND. Run the migrate script to ensure that the database runs with the current version of IoT FND.

**6.** Start IoT FND:

**service cgms start**

For disaster recovery, perform a clean restore. The script starts by deleting the current IoT FND database:

```
$ su -oracle
$ cd /home/oracle/app/oracle/cgms/scripts 
$ ./deleteCgmsDb.sh 
INFO: ======== CGMS Database Deletion Started - 2011-10-16-07-24-09 ========== 
INFO: Log file: /tmp/cgmsdb_setup.log 
INFO: Deleting database. This may take a while. Please be patient ... 
INFO: Delete database completed successfully 
INFO: ========== CGMS Database Deletion Completed Successfully - 2011-10-16-07-25-01 ==========
```
If a clean restore is not required, use the Oracle tool to restore the database.

# <span id="page-45-0"></span>Deploying IoT FND/Oracle/TPS Virtual Machines on ESX 5.x

You use the VMware vSphere client to import OVA files into ESXi 5.x.

#### **BEFORE YOU BEGIN**

- Install the VMware vSphere Client for the ESXi 5.x server.
- Locate the VMware ESXi 5. x credentials to create virtual machines in ESXi 5.x.
- **Ensure that you meet the VMware server machine requirements.**

These are the VM CPU and memory requirements for a small scale deployment:

#### **NMS OVA**

- **—** 16 GB Memory
- **—** 1 core and 4 virtual sockets
- **—** 150 GB of virtual storage

#### **Oracle OVA**

- **—** 24 GB of Memory
- **—** 2 virtual sockets with 2 cores per socket
- **—** 300 GB of virtual Storage

#### **TPS OVA**

- **—** 4 GB of Memory
- **—** 1 virtual socket with 1 core
- **—** 50 GB of virtual storage

#### **DETAILED STEPS**

To import the IoT FND, Oracle, and TPS virtual appliances into ESXi 5.x using VMware vSphere Client 5.x:

- **1.** Log in to the VMware vSphere Client.
- **2.** Select **File > Deploy OVF Template...**

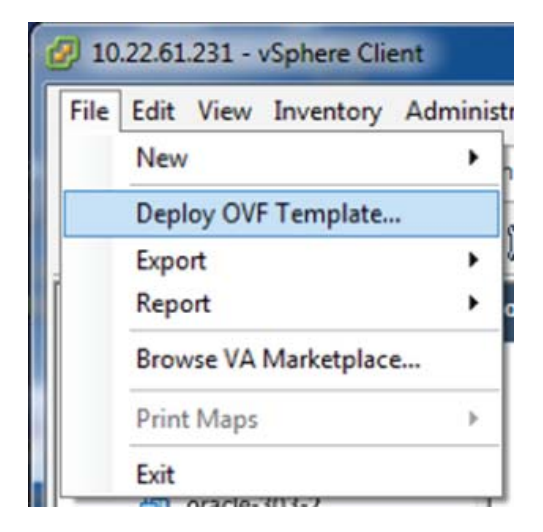

**3.** Browse to the CISCO-IOK-NMS.ova file, and then click **Open**.

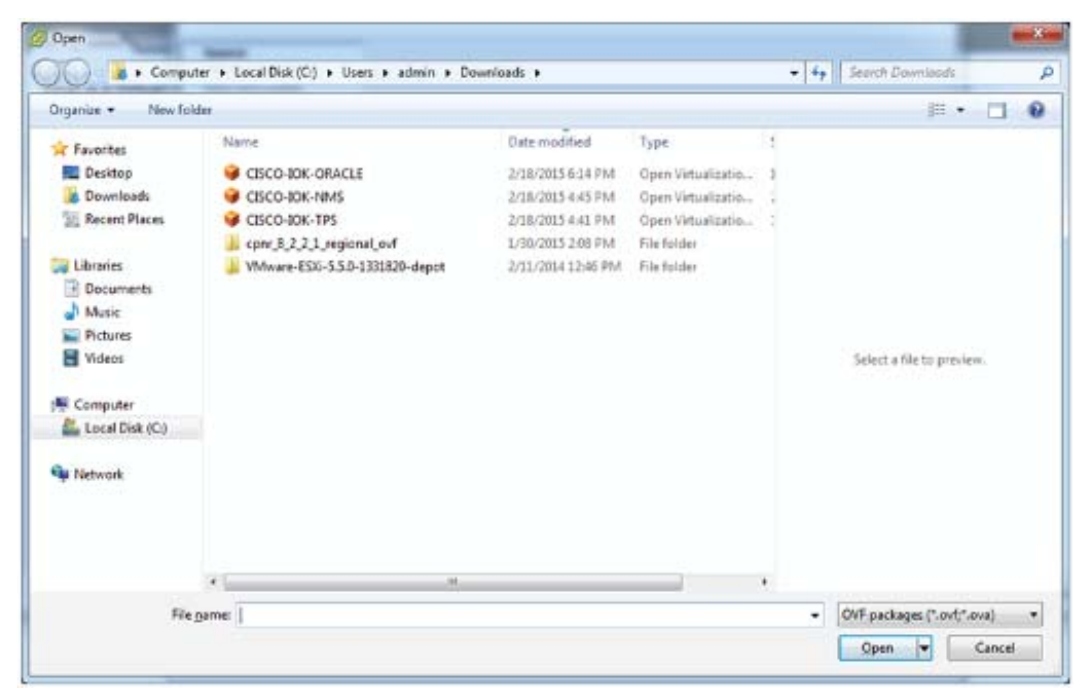

**4.** Ensure that the correct OVA file displays in the Source window, and then click **Next**.

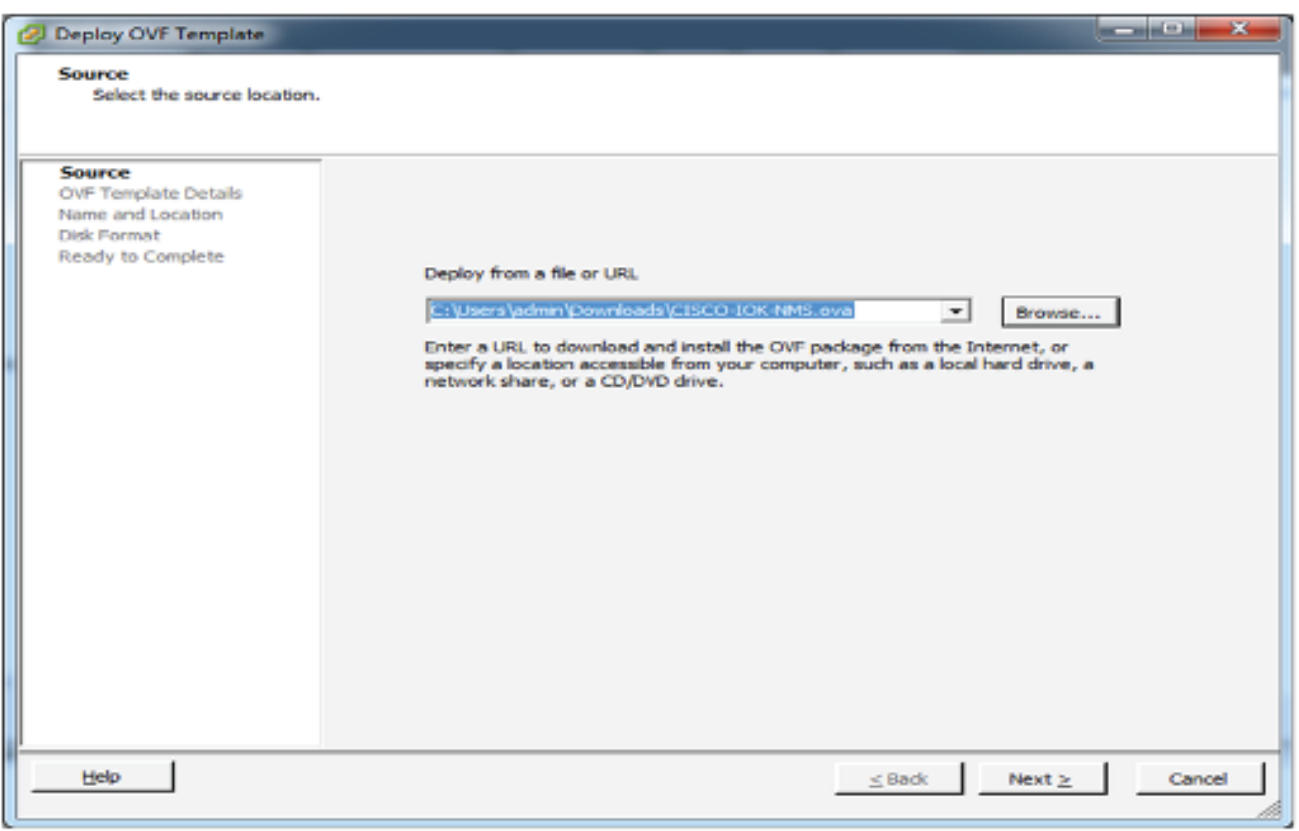

**5.** In the OVF Template Details window, verify the information and click **Next**.

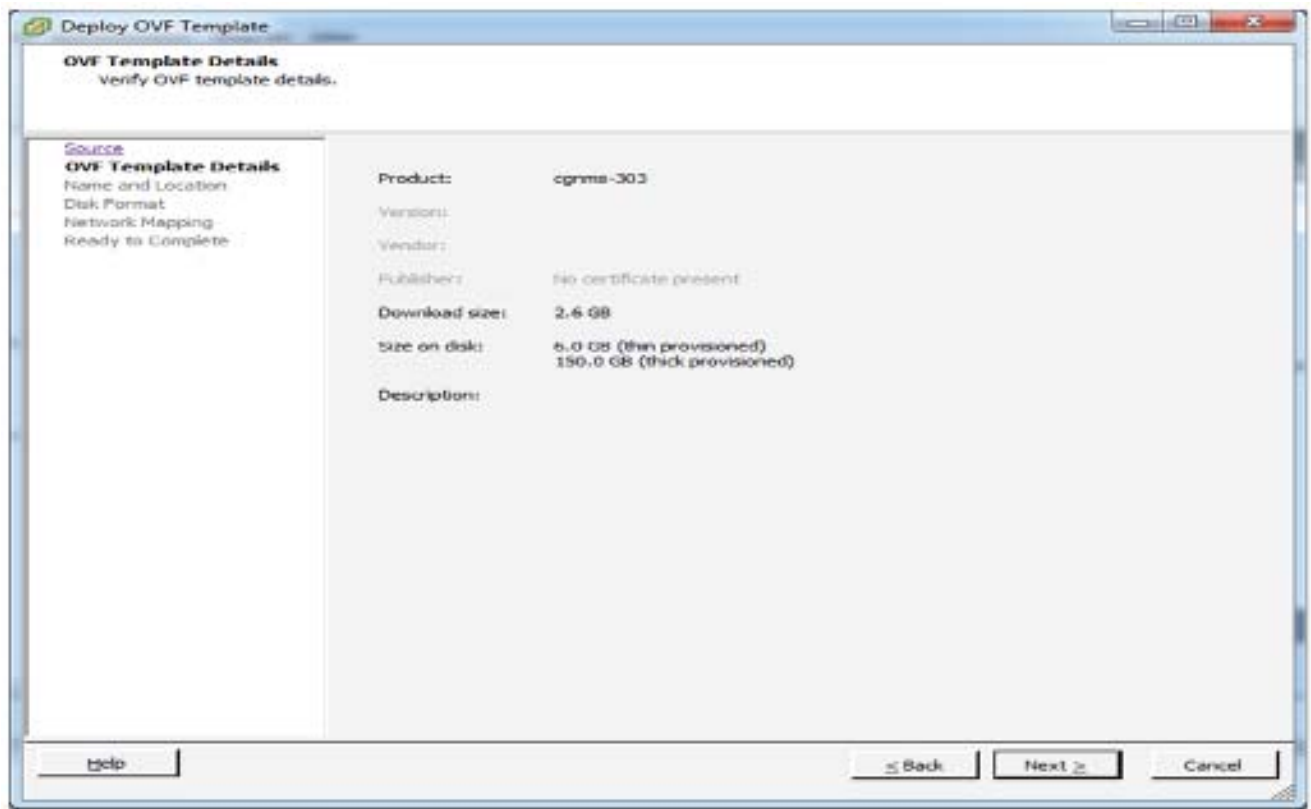

**6.** In the Name and Location window, enter a name for this virtual appliance, and then click **Next**.

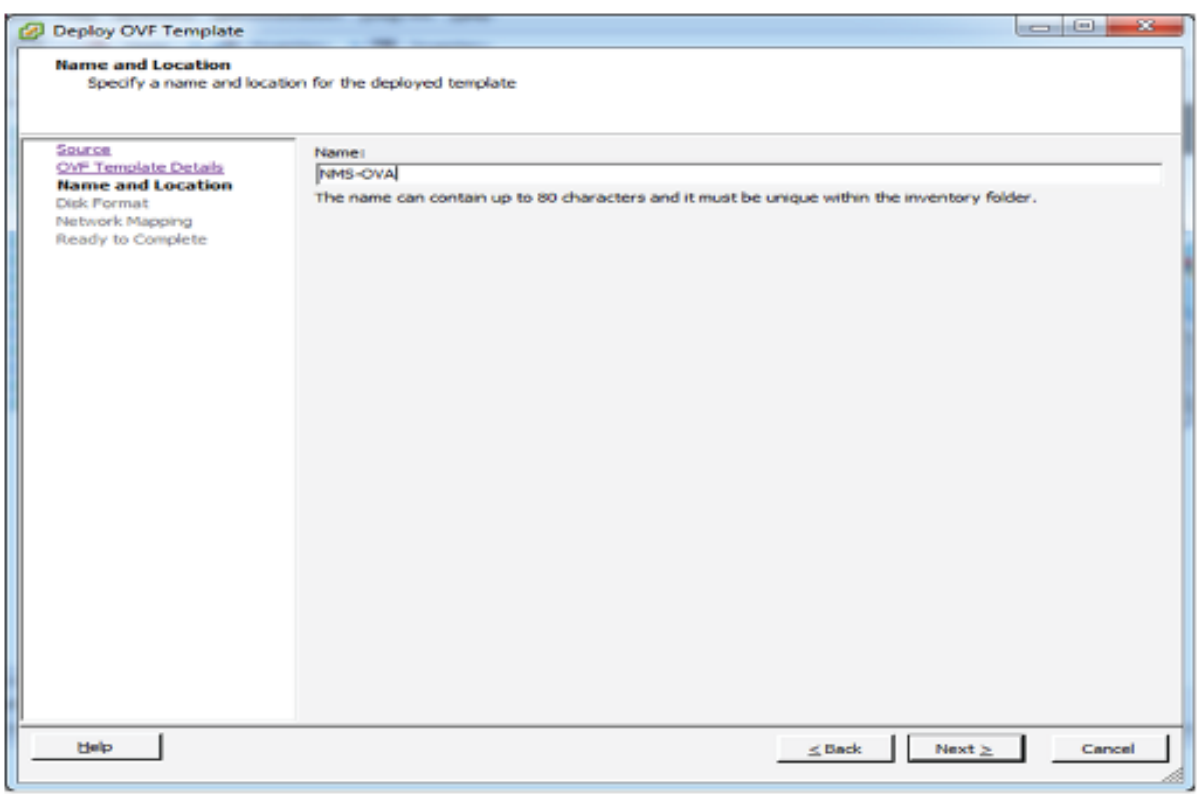

**7.** In the Disk Format window, select the **Thin Provision** option, and then click **Next**.

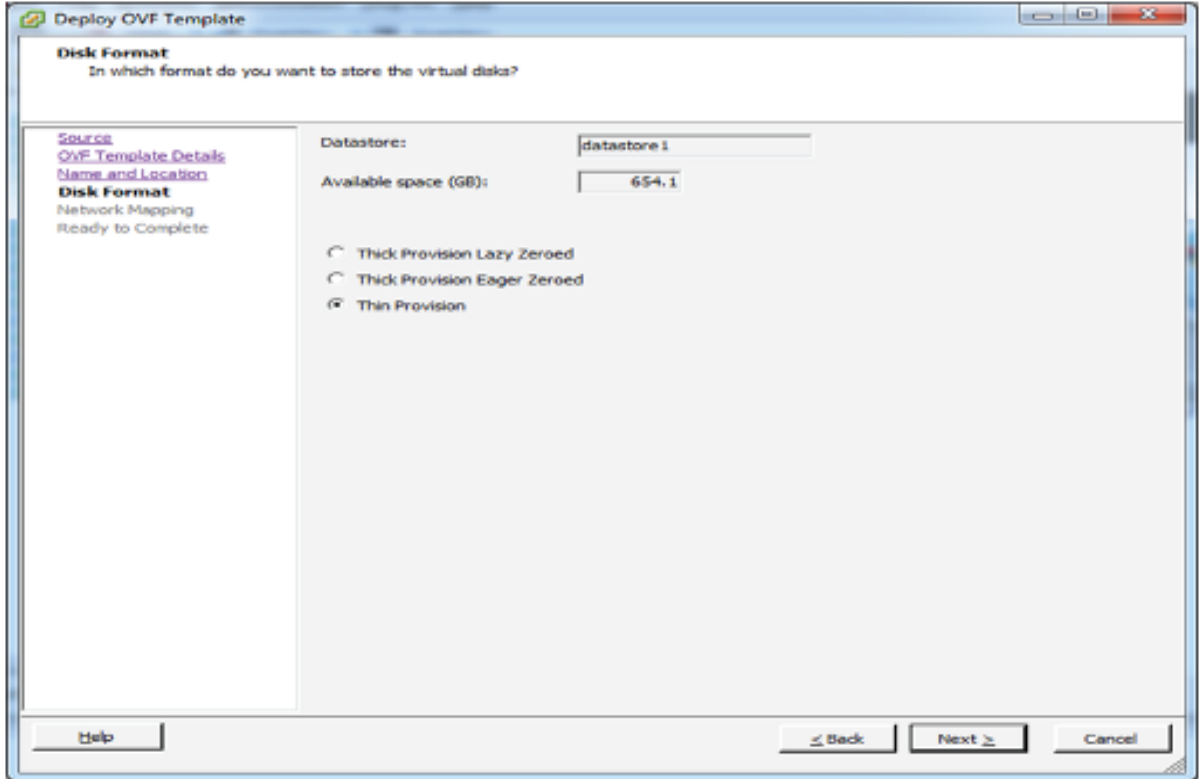

Thin Provision allows the VM disk to grow as needed.

**8.** In the Network Mapping window, select your **Source Network**, and then click **Next**.

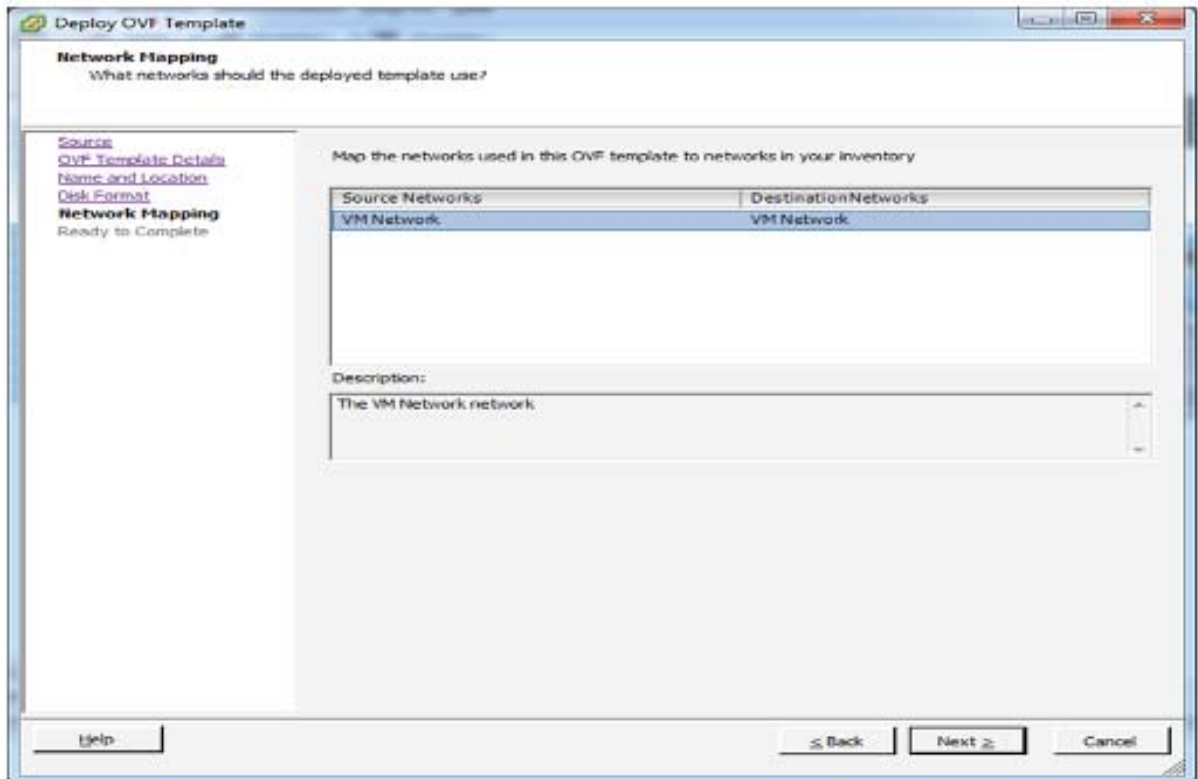

**9.** In the Ready to Complete window, confirm your deployment settings, and then click **Finish**.

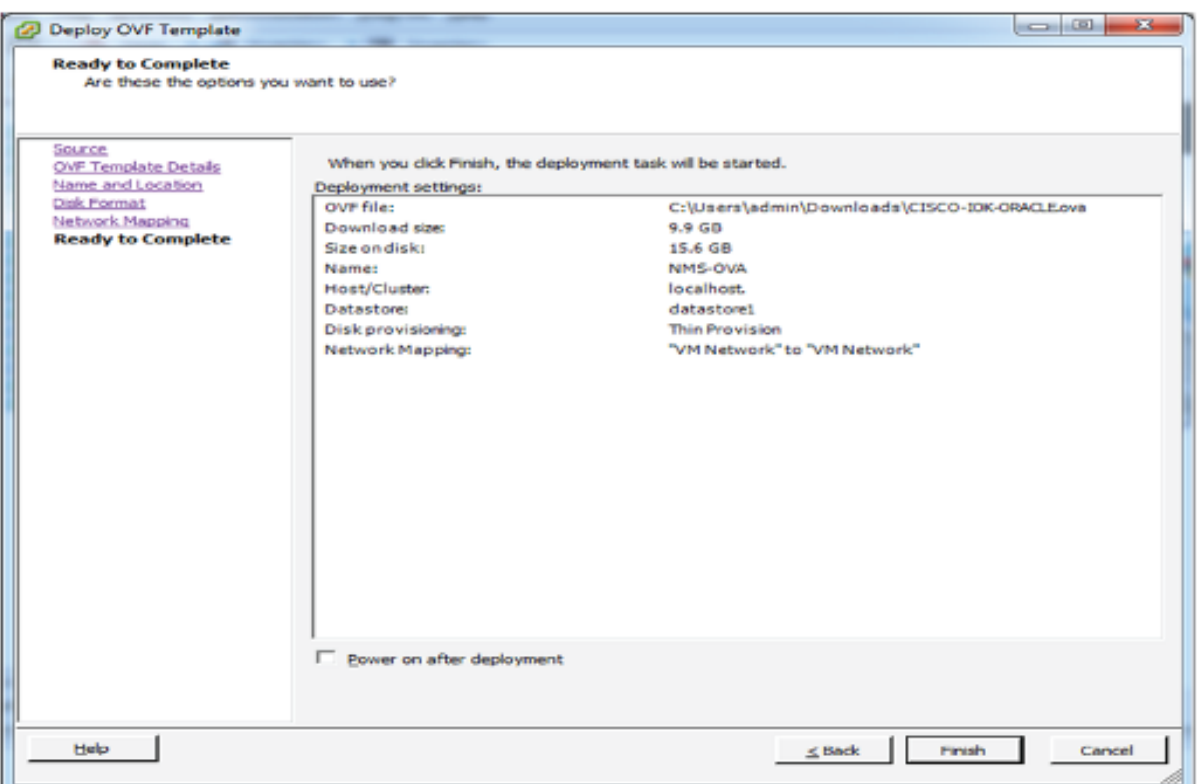

The VM is now in your Datastore.

- **10.** While logged in to the vSphere Client, repeat the above steps to deploy the CISCO-IOK-ORACLE and CISCO-IOK-TPS OVA files.
- **11.** Add all new OVA appliances to your VM Network.

The following vSphere Client home screen shows the nms appliance.

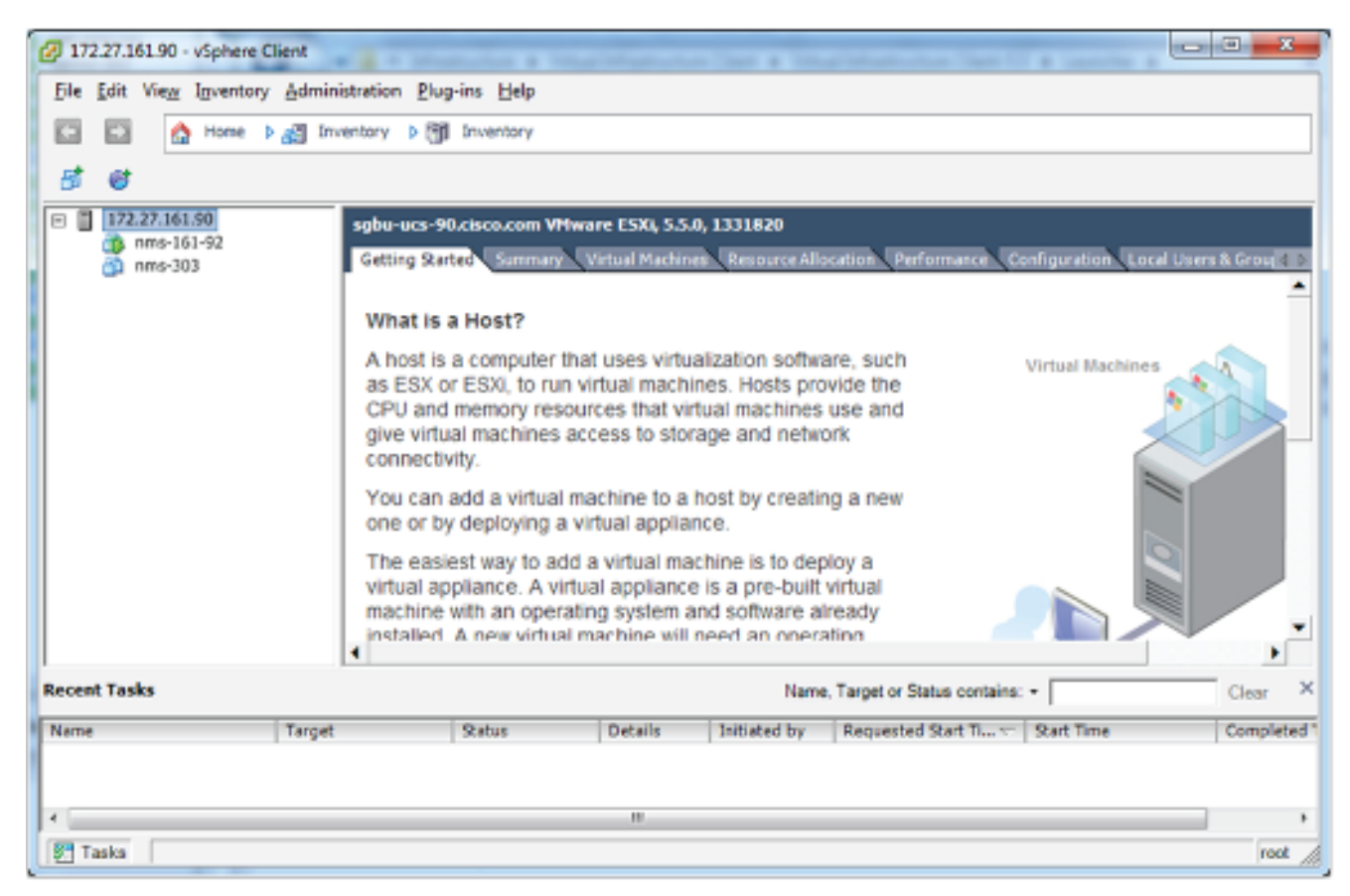

**12.** Select the Configuration Tab to view Networking properties for this selected ESXi server.

Networking properties vary depending on server requirements. Shown below is the vSphere Standard Network Switch and VM Network label for management network connectivity.

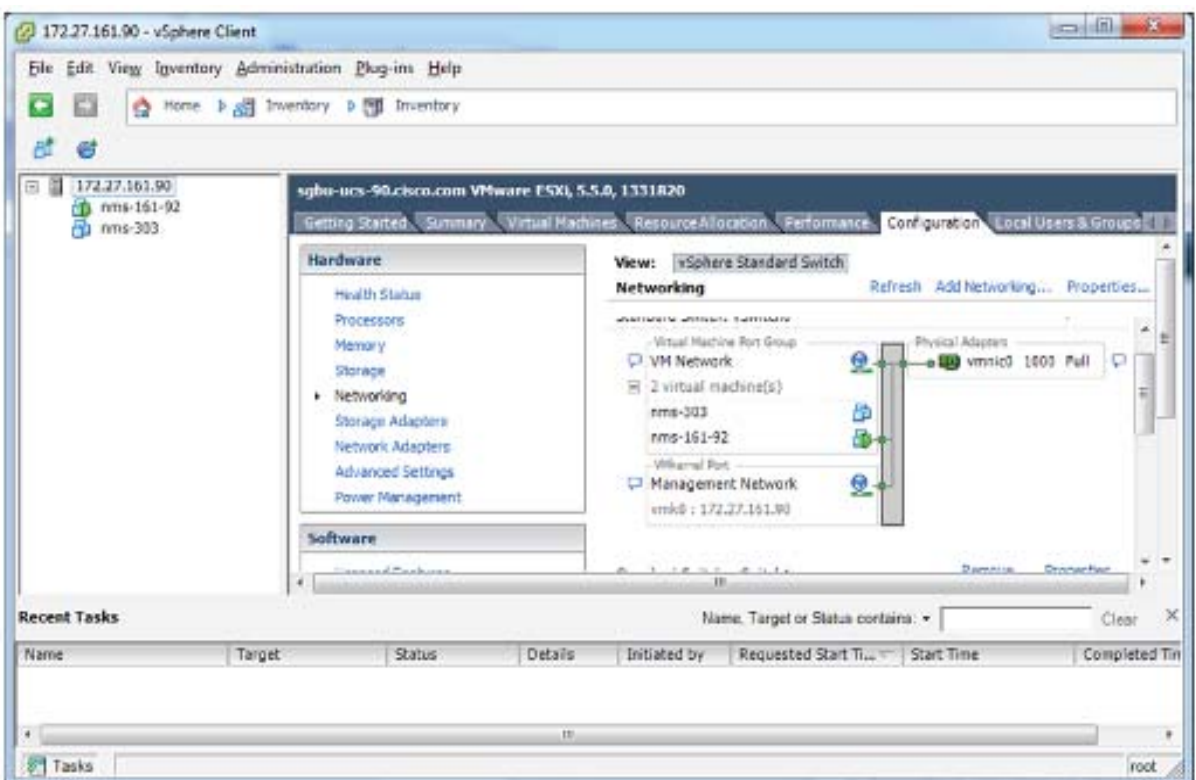

**13.** In the left panel, select the **nms-303** appliance, and then select the **Summary** tab.

**14.** Scroll to the **Command** section, and then click **Edit Settings**.

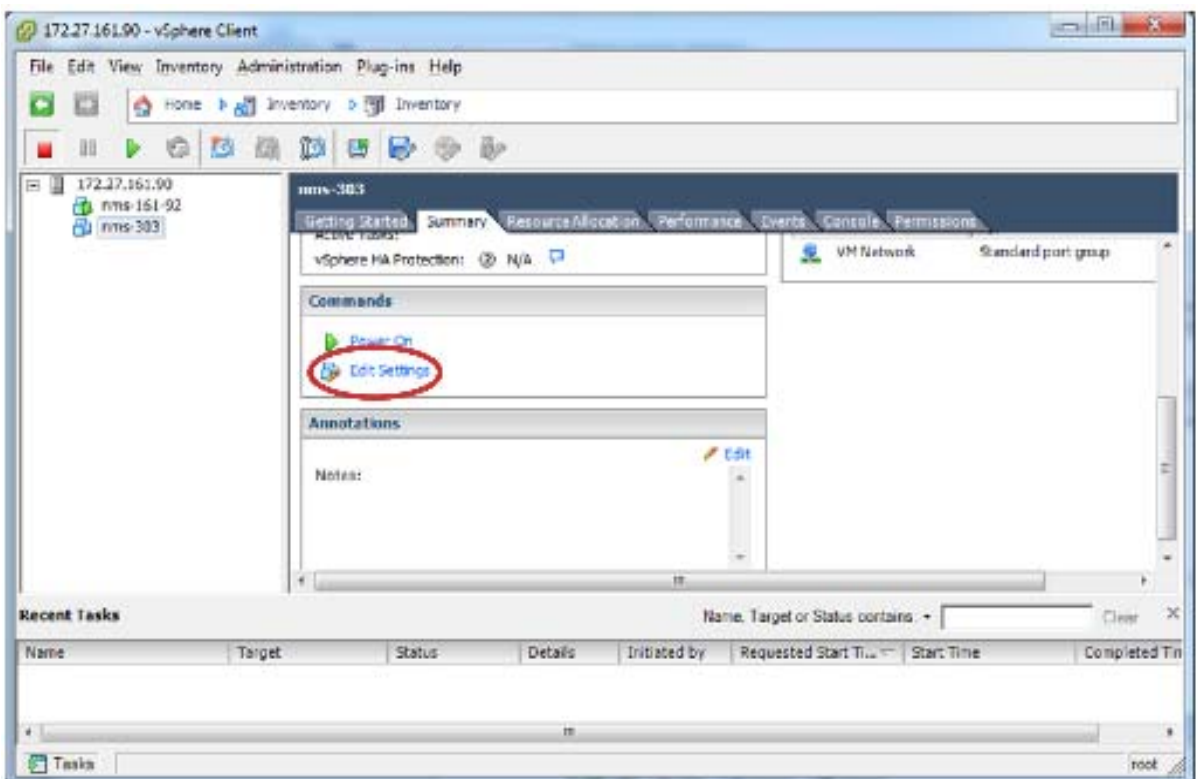

The Virtual Machine Properties page displays.

**15.** In the Network Connection section of the Hardware tab, select the network adapter, and then select the **VM Network** label (or the network label created for you) from the **Network label** drop-down menu.

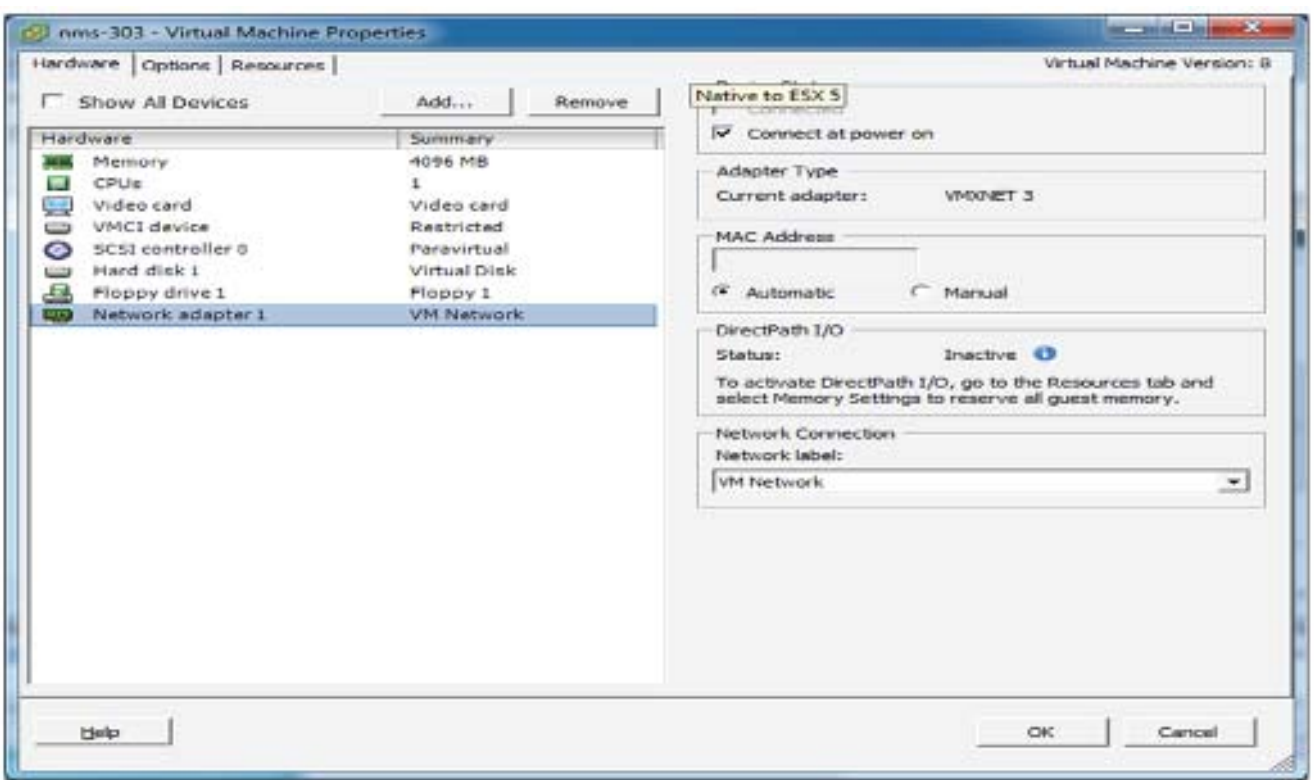

#### **16.** Click **OK**.

The Network Label is saved in your settings.

- **17.** Right click on the nms instance, and then select **Open Console** from the context menu.
- **18.** Click the green play button.

The Linux VM starts to boot up.

Linux boot messages display, and then your login screen.

To exit the VM console, press Ctrl + Alt.

**19.** Click the middle of the screen to login and adjust your IP address settings.

This is the same as any other RedHat 6.4 Enterprise System.

**20.** Repeat steps 12 through 19 for the Oracle and TPS appliances.

#### **Editing Network Configuration Files within the VM**

- **1.** Right click on your desktop, and then click **Open in Terminal**.
- **2.** At the command prompt, type **system-config-network**.

The Device configuration window displays.

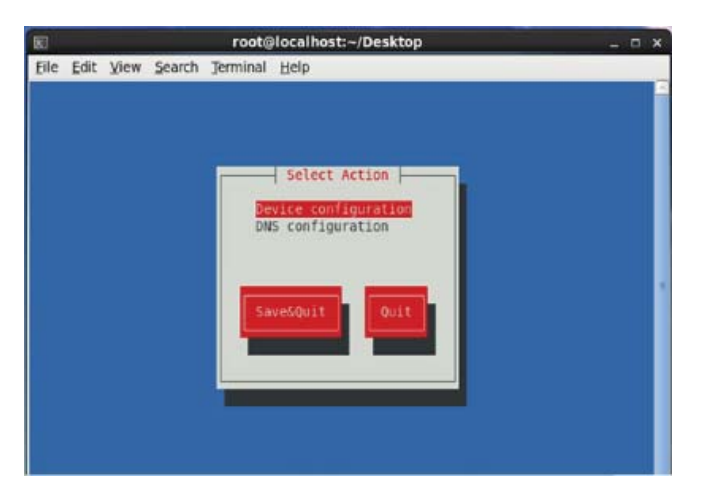

- **3.** In the Select Action window, ensure that Device configuration is selected, and then press **Enter**.
- **4.** In the Select A Device window, use the arrow keys to select the interface, and then press **Enter**.

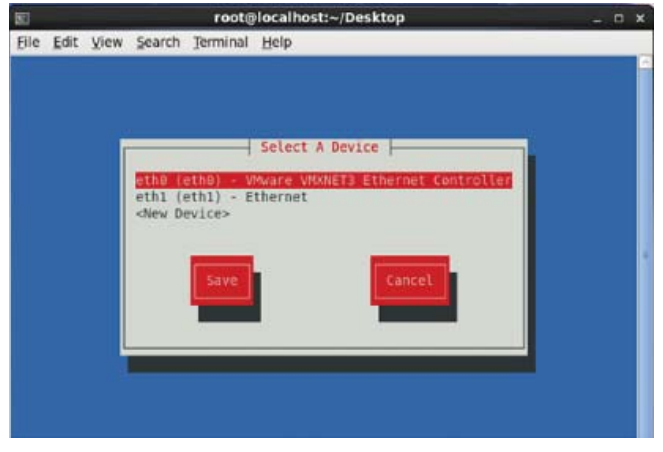

In the following example, DHCP is selected in the Network Configuration window.

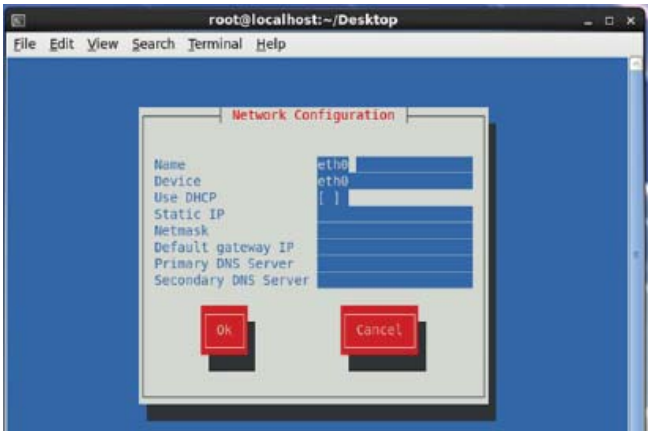

- **5.** Enter the network settings assigned by your network administrator.
- **6.** Click **OK**.

**7.** Repeat steps 1 through 5 to assign IP addresses for each appliance.